# Adobe Photoshop

CS5 2012.01 Ver.13.0.1 CS6 2013.01 Ver.20.0 CC 2019.01

謝建騰 edo

Alt-Shift-MR 檢視器

Ctrl-K→一般→輪、板狀

C:\Program Files\Adobe\Adobe Photoshop CS5.1 (64 Bit)\Locales\zh\_TW\Support Files

# 目次

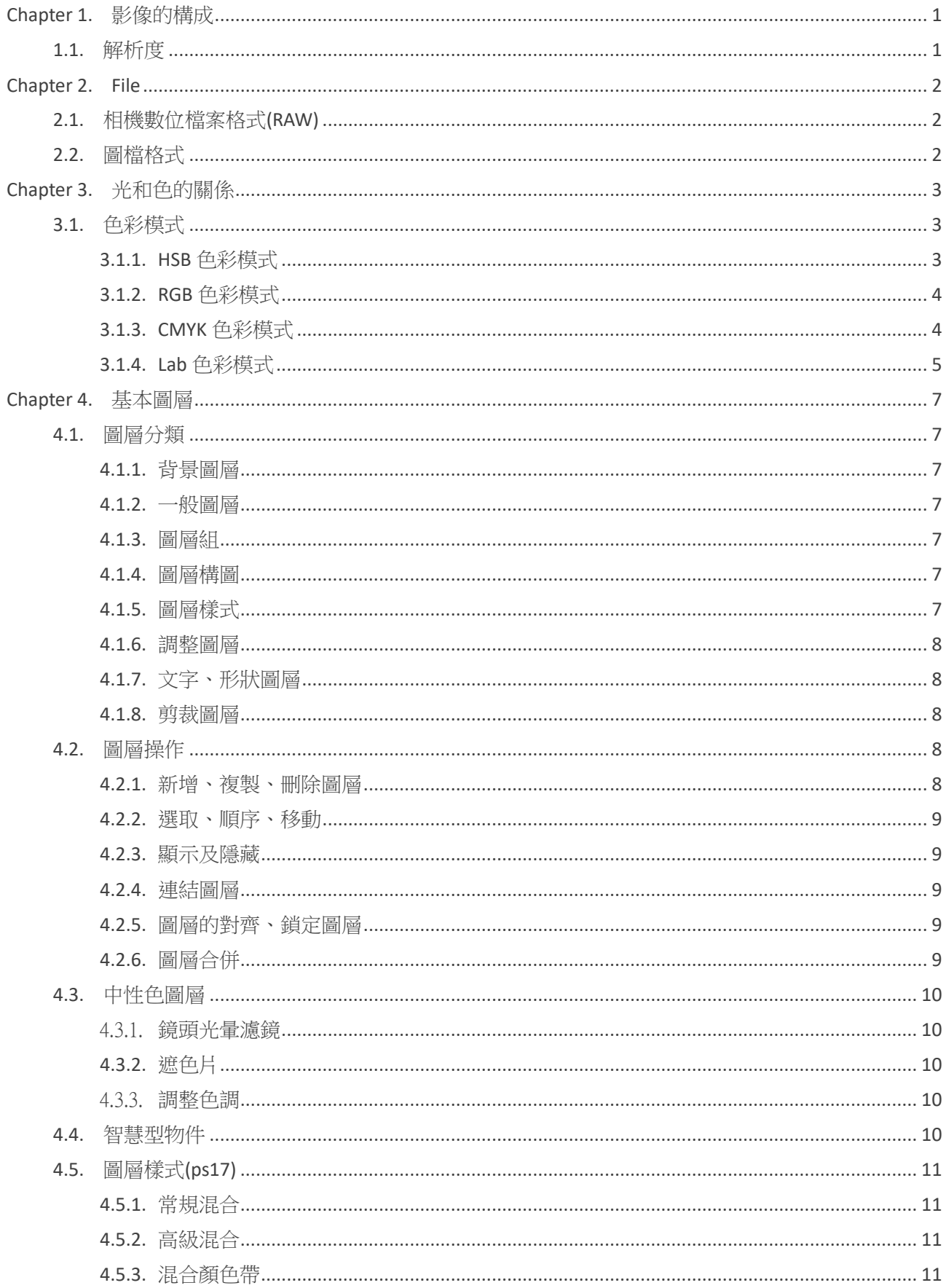

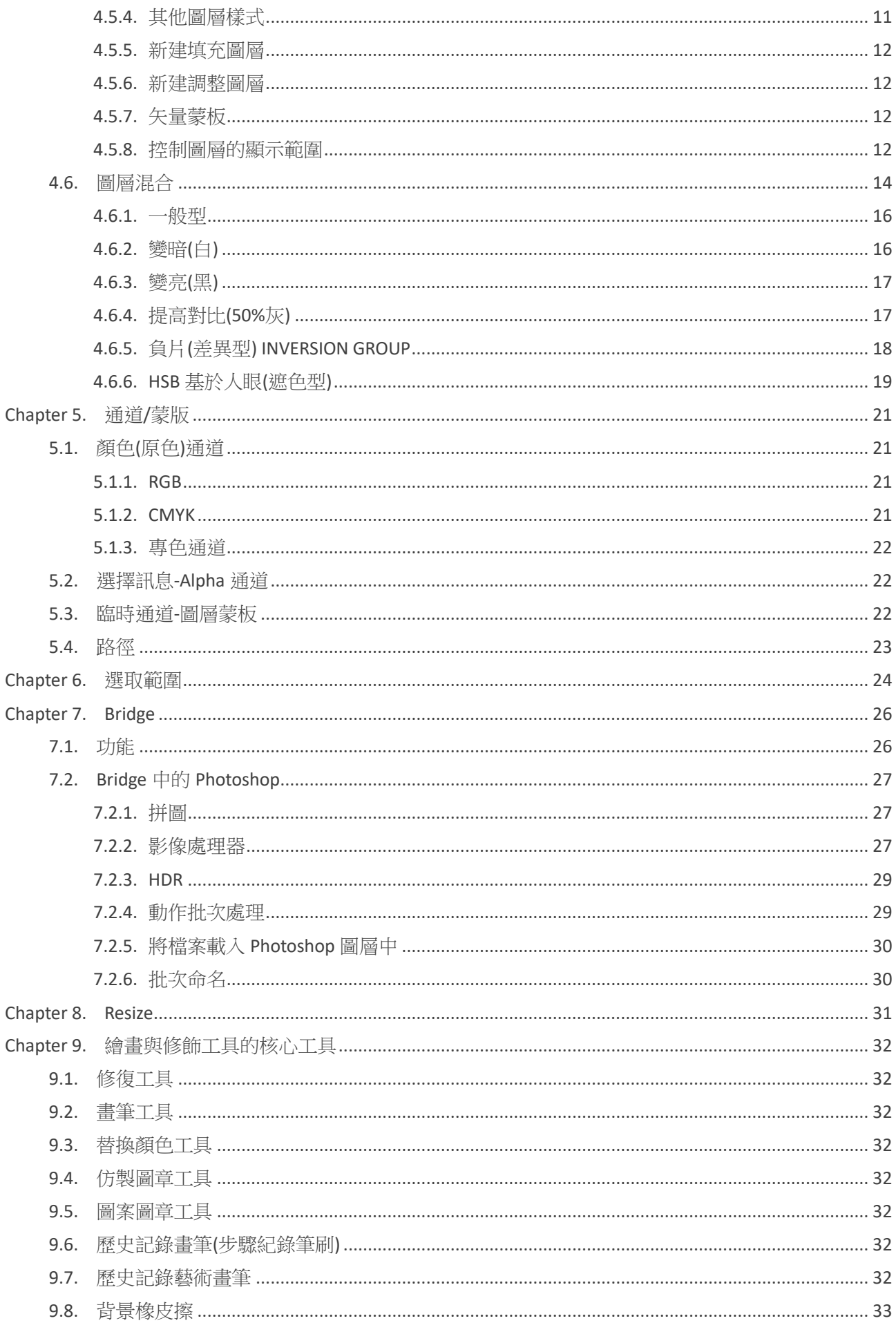

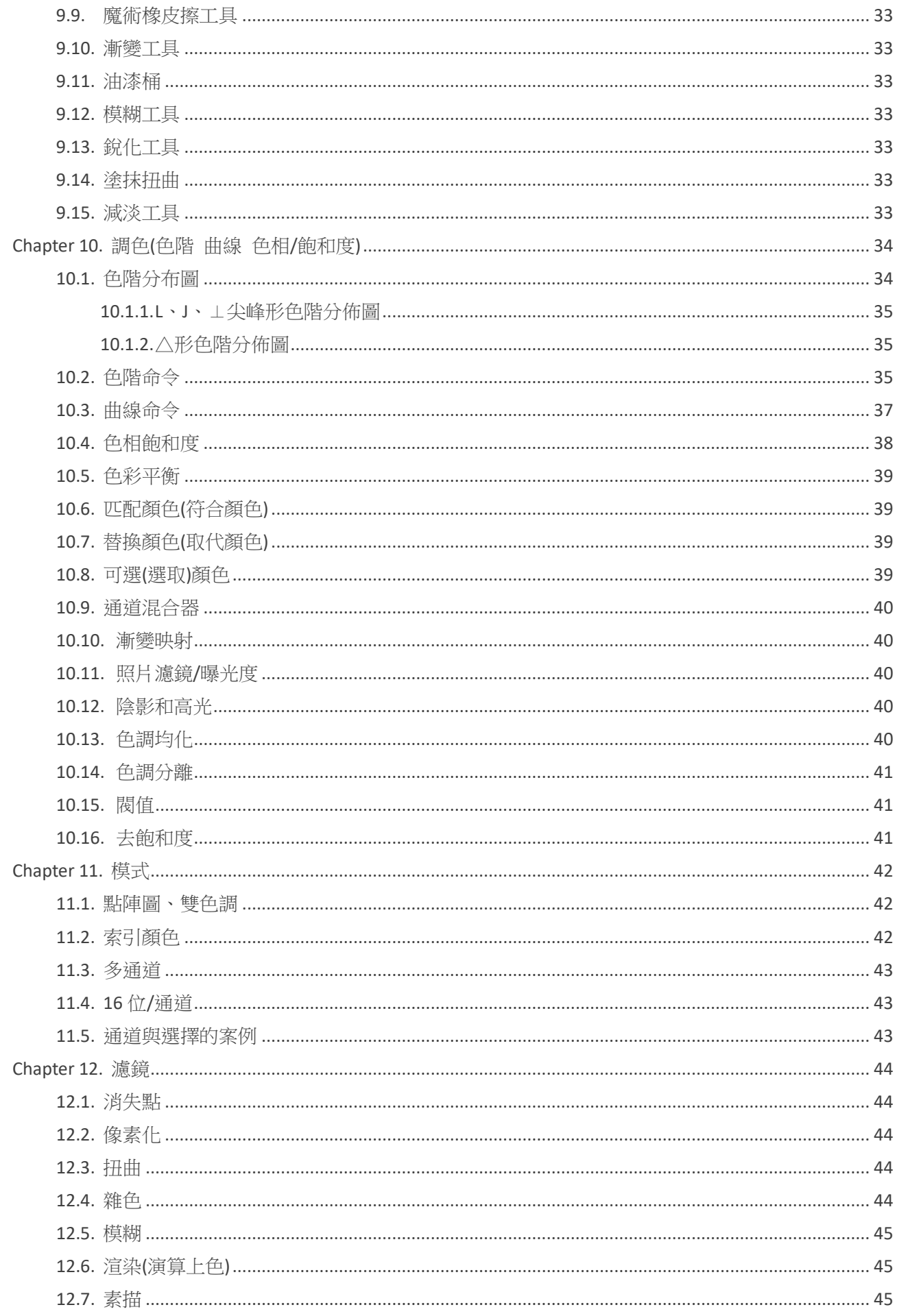

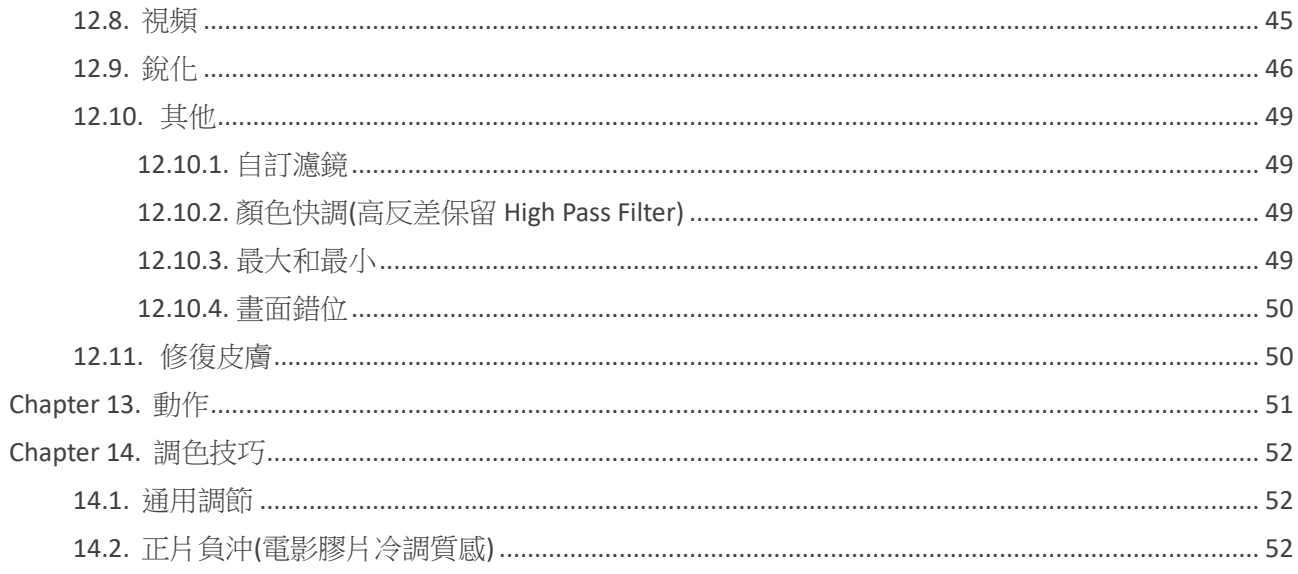

# <span id="page-5-0"></span>**Chapter 1.** 影像的構成

# <span id="page-5-1"></span>**1.1.** 解析度

- 1. 誤解:解析度非愈大愈好
- 2. 解析度必須有單位,顯示器是 72ppi,印刷是 300lpi,解析度越高書面放大越清晰,但是圖像檔大小也越 大;但是改變原始解析度時可以選擇重定向像素,技巧:當圖片色彩偏灰時,選擇2 次平方反而更好
- 3. 每一個像素都是正方形,且只能有一個顏色
- 4. web 上使用的以 RGB 模式(72ppi), 劃出 10cmx10cm 大小的圖,可以用來印製宣傳稿? 不行,因為解析度宣傳稿是 300dpi,少的解析度是憑空捏造的,複製旁邊的顏色,差值算出的,影像會模 糊、花掉,
- 5. 影像-影像尺寸-影像重新取樣,鄰近,左+右速度快,線性,上下左右,兩次立方,8個值 其中影像重新取樣,灰階點陣圖、線條、結構清晰、簡單用鄰近較好,複雜,則用兩次立方
- 6. 巨幅 8M×10M 的解析度,僅需要 15-45dpi。
- 7. 印刷尺寸 10cm×10cm 大小的圖,開檔案就是 10.6cm×10.6cm,因為要考慮出血
- 8. 影像尺寸
	- (1). 影像重新取樣
	- (2). 放大:影像重新取樣→環迴增值法(更銳利)
	- (3). 縮小尺寸(不破壞檔案大小):直接輸入尺寸→遮色片銳利化
- 9. 高(16bit)低(8bit)位元,對同一圖形做調整,理想狀況下避免在直方圖內留下間隙(即信息丟失),因為間隙 的圖像區域在列印時會出現條帶化,即色調分離。

# <span id="page-6-0"></span>**Chapter 2. File**

# <span id="page-6-1"></span>**2.1.** 相機數位檔案格式**(RAW)**

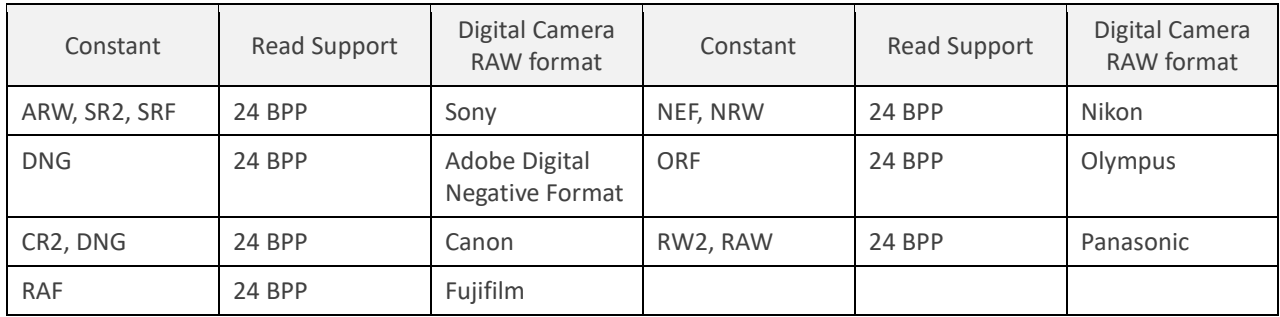

# <span id="page-6-2"></span>**2.2.** 圖檔格式

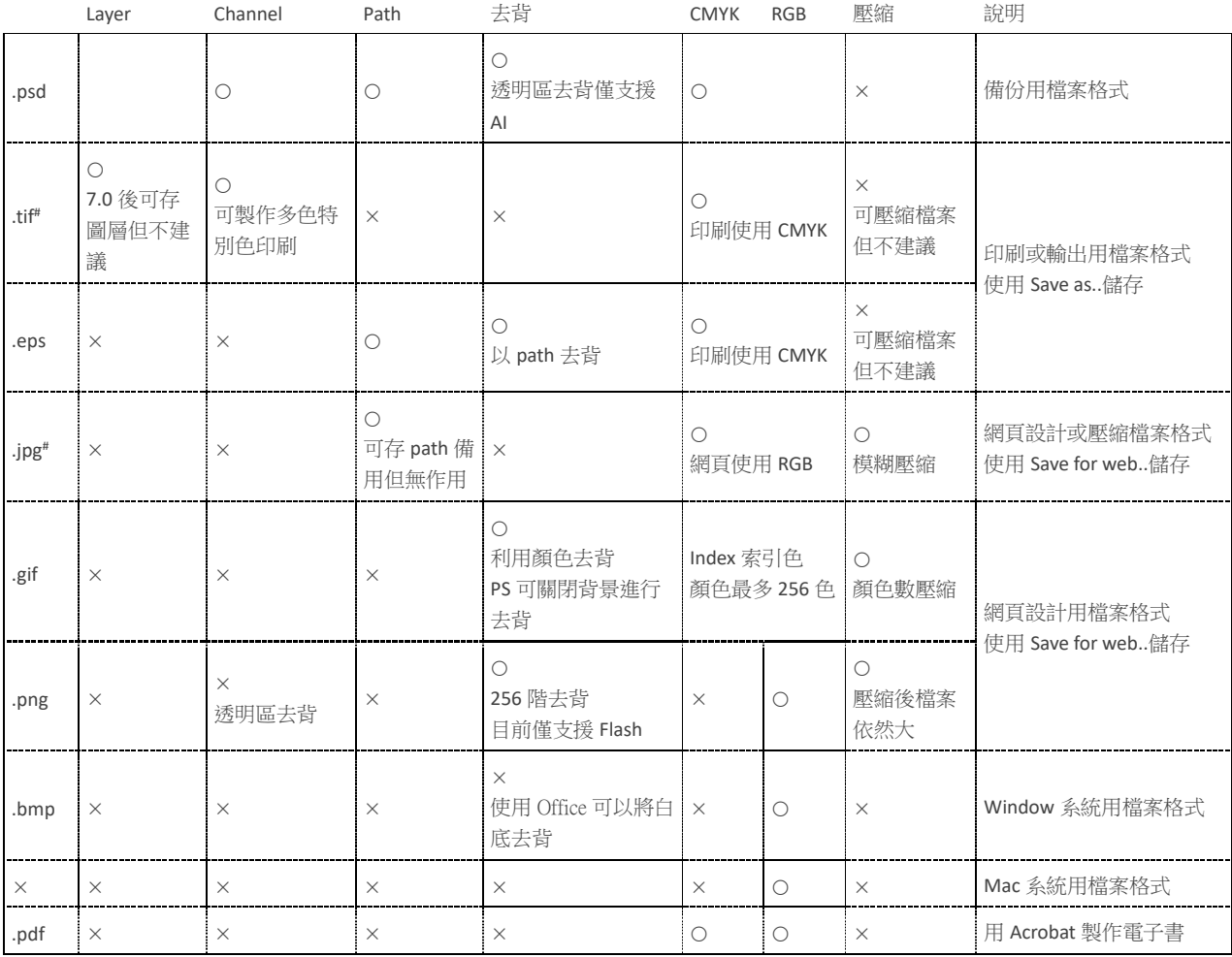

#: 3D 貼圖常使用的檔案格式

Channel 指的是基本色版以外的 Channel

.max, .ai, .fla, .cdr, .wmf(Microsoft 定義的標準向量格式)

.ico .cur

# <span id="page-7-0"></span>**Chapter 3.** 光和色的關係

人的眼睛所看見的任何光(色彩)其實是物質表面的原子受熱所產生的能量,

- 1. 色光:400-700nm
- 2. 色彩:
- 3. 色溫:形容某一特殊光源的色彩混合效果,其單位以[K]來表示, 純黑鐵慢慢加熱,一千 K 左右時,我們會感覺到這鐵塊的灼熱感,這是電子跳動所釋放出來的熱能, 加熱到三千 K 時所釋放出來的熱能的放射波長大部份達到◆可見紅色光的波長 加熱到六千 K(約太陽表面的溫度),放射波已大部份均在可見光的光譜中炙熱的白光。 加熱到一萬以上或兩萬 K 使它氣化(鐵塊開始熔化)的光→眩目的[藍紫光]
	- (1). 太陽的光照到地球上來,首先要穿過大氣層,光線碰到大氣層裡的微塵和空氣粒子,會產生散射現 象。波長最短的紫光散射得最厲害,所以我們會先看到藍光。
	- (2). 正午時太陽直照天空,陽光穿越的大氣層較薄,所以我們看見天空是藍色或紫色的。
	- (3). 黃昏時,夕陽落下,接近地平線,光線要穿越較厚的大氣層。經過一天的時間,空氣裡有很多日間 蒸發的水粒子,人類活動也產生很多微粒,藍光和其他光波較短的光,早被散射開去,只剩下光波 較長的紅色和橙色光,所以我們見到一個橙紅色的天空。
- 4. 每個色彩模式都會對應到一個媒介
- 5. 在色彩理論學中,孟塞爾認為:構成畫面的各種色彩相混合,只有產生中性灰時才能取得色彩和諧,他認為 嚴格意義上的色彩調和,是畫片中的所有的顏色按比便進行混合,能夠得到中性灰(可查看西南師範大學 出版的《色彩理論》一書)。色彩調和尚且遵循中性灰理論,那麼圖片偏色調整更應該以中性灰為依據 了。
- 6. 關於人眼對於顏色的錯覺是很容易證明的,比如上圖,中間的橙色是一樣 的,但看上去右圖的橙色明顯較亮,這是因為紅色的對比緣故,這種現象被 稱為同時對比。
- 7. 此外,當你長時間看著一種顏色(比如紅色),然後再看著白牆,白牆上會出 現紅色的補色,這也是人眼的缺陷,這種現象被稱為繼時對比。

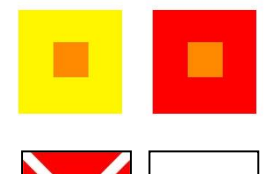

# <span id="page-7-1"></span>**3.1.** 色彩模式

#### <span id="page-7-2"></span>**3.1.1. HSB 色彩模式**

- 1. 色彩模式對應的媒介:基於基於人眼視覺
- 2. HSB 是基於人眼視覺接受體系的色彩空間描述(色域,gamut),試色 器(檢色器)就是以 HSB 的方式在提取顏色
	- (1). H 色相(色彩名稱)(Hue): 360 度,環狀,從 0 開始,表示純 紅色,360 度也表示純紅色
	- (2). S 飽和度(純度)(Saturation): 百分比表示色彩純度, 100%為 純度高,跟白有關
	- (3). B 明度(明暗)(Brightness): 百分比表示明暗, 100%表示很

 $0^{\circ}/360^{\circ}$ 270°  $90^{\circ}$  $180^\circ$ 

亮,為 0 時表示黑色,跟黑有關,黑白無色相,必須改成具灰度值才可上色,只有在灰度才有顏色 的變化,黑白無色相,不屬於色相體系的,沒有色彩,就不具顏色屬性

<span id="page-8-0"></span>**3.1.2. RGB 色彩模式**

#### Visualizing the XYZ color space

- 1. 色彩模式對應的媒介:基於光的顏色
- 2. Logo 的寓意 機器發光
- 3. 色是光的反射,有光才有色,無光便無色,光是色的本源,色離不開光,有無色的光,而無無光的色。色 是光刺激人的視覺器官後所產生的一種心理感覺,光是客觀存在的,而色是一種心理反映,所以,能把分 別引起人眼的感紅、感綠、感藍細胞興奮的三種單色光—紅光(Oranger Red)、綠光(Green)、藍光 (Violet Blue)稱為色光三原色。它們等比例混合後能得到白色。
- 4. 光的顏色,是由發光物體,不通過別的光線折射,直接通過空氣傳播,就可到達眼睛
- 5. RGB 色彩模式:紅 綠 藍,是基於光的三原色,其 RGB 最大值所得之白光的模式,稱為加色模式,R.紅 色:Red,G.綠色:Green,B.藍色:Blue,分別為 256 色階
- 6. 三者放到一起表示一種顏色:如 R:255 G:0 B:0 表示紅色;R:0 G:255 B:0 表示綠色,特殊:R G B: 255 255 255 表示白色;R G B: 000 表示黑色,RGB 等值(128 128 128)為灰值,無色相彩度,大淺灰 (200 200 200)、低深灰(30 30 30)
- 7. 顯示器、電視機、投影機、手機…蜂窩狀小格,小格發三種光,最多顯示 256\*256\*256 色
- 8. 補色:是指完全不含另一種顏色,例如黃色一定是由紅綠兩色合成,完全不含藍色,因此黃色稱為藍色的 補色,從色相圖中可以看到兩個補色隔著白色相對。將兩個補色相加會得到白色。
- 9. 二次色比原色更亮,三次色比二次色更亮
- 10. 色版是灰階,指的是光線的強度
- 11. WEB: RGB

#### <span id="page-8-1"></span>**3.1.3. CMYK 色彩模式**

色彩模式對應的媒介:基於印刷油墨顏料的顏色

- 1. Why 不直接用 RGB,因為是光的三原色,印刷作品是光在紙上,產生一定的吸收集漫反射,再由眼睛接 收,所以看到的藍色,並非是藍色
- 2. 至於顏料的特性剛好和光線相反,顏料是吸收光線,而不是增強光線,因此顏料的三原色必須是可以個別 吸收紅、綠、藍的顏色,那就是紅綠藍的補色:青、洋紅與黃色(CMY),以濃度 0~100%來表示。
- 3. 把黃色與青色顏料混合起來,因為黃色顏料會吸收藍色光,青色顏料會吸收紅色光,因此最後只剩下綠色 光可以反射出來,這就是黃色加青色顏料會變成綠色的道理。
- 4. 青品紅 黃(Cyan Magenta Yellow),是色的三原色,基於印刷顏料的顏色,為減色模式,既兩者重合變 暗,光投射到紙張上,產生一定吸收及漫反射之後再回到眼睛,
- 5. C.青色,M.品紅色,Y 黃色,三種顏色都為 100%表示,濃淡程度區分:三種放在一起可以綜合出其他的色

彩,前3種都是 0%的時候印刷成無色,即白色;但是都為 100%的時候印不出純黑色,有雜質,所以加入 K.黑色用來印刷純黑色

- 6. 加色和減色對立時,顏色等於無,R--C G--M B--Y 圖形為三角對立圓環,互補,完全吸收對方的顏色,即 紅光照到青色牆上完全被吸收;綠光照到品紅顏色牆面上時全部被吸收;藍色照到黃色牆面上時完全被吸 收;
- 7. 為何是 CMY,不是 CMYK ? 顏料三原色 CMY 各 100%時,可以配得黑色,但因工藝無法得到純的油墨(有雜 質),得到的黑色油墨會偏紅、灰黑色,因此 CMY 得不到純黑色 印刷上的黑色,CMYK:000100%,不是,100 100 100 100%
- 8. 為什麼光是 RGB 加色原理圖,RGB 兩兩相加得到減色 CMY,不是憑空捏造的, 色料 CMYK 減色原理圖

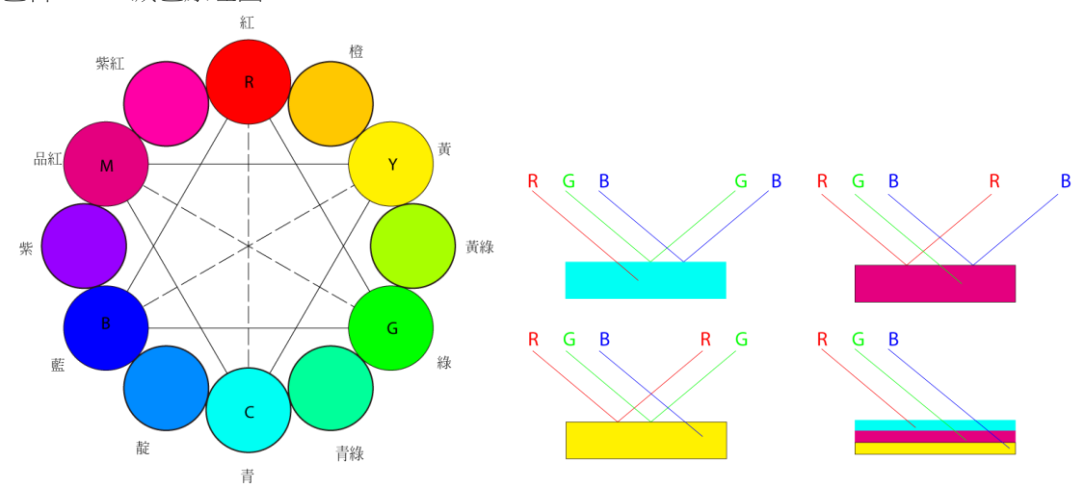

9. 晴空萬里,看到綠葉時,葉子本身不是綠的,因光線打在樹葉上,所有的光都被吸收了,只有綠光反射回 來,我以眼睛看到的是綠色。 但到晚上,葉子就不是綠色,打藍光,葉子就是藍色

I White

+b vellow

+a

red

10. 新建檔案 RGB, 最後存成印刷 CMYK

印刷廠、重影、14 種 Pantone、一流標準、二流文化、三流品牌、四流產品

<span id="page-9-0"></span>**3.1.4. Lab 色彩模式**

- 1. 色彩模式對應的媒介:基於大自然的顏色
- 2. Lab 色彩模式:Lab 是基於大自然的顏色,經理論推算而得 一個亮度,2個通道,L(Lightness)亮度;a 通道表示從綠色 到紅色(-128 - +127); b 通道表示從藍色到黃色(-128 -127)。
- blue 3. 兩個分量的變化都是從-128 到 127;當 a=0、b=0 時顯示灰 色,同時 L=100 時為白色, L=0 時為黑色;如果一定要用 Lab 模式來表達顏色,那麼 R 色值為:L=54、a=81、 black b=70;G 色值為:L=88、a=-79、b=81;B 色值為:L=29、 a=68、b=-112;C 色值為:L=62、a=-31、b=-64;M 色值為:L=48、a=83、b=-3;Y 色值為:L=94、a=-14、 b=100。

 $-a$ 

green

4. 大致上說: 在表達色彩範圍上,最全的是 Lab 模式, 其次是 RGB 模 式,最窄的是 CMYK 模式。也就是說 Lab 模式所定義的色彩最多, 日與光線及設備無關,並日處理速度與 RGB 模式同樣快,比 CMYK 模式快數倍。因此,您可放心大膽的在圖像編輯中使用 Lab 模式, 而且, Lab 模式保證在轉換成 CMYK 模式時色彩最少丟失或被替 代。因此,從理論上講最佳避免色彩損失的方法是:應用 Lab 模式 編輯圖像,再轉換 CMYK 模式列印。

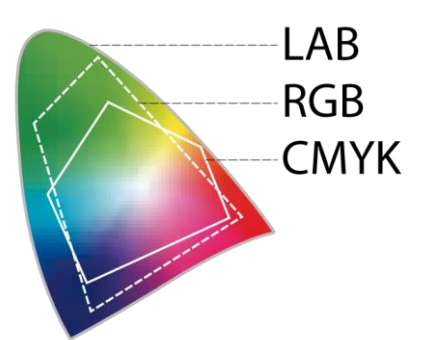

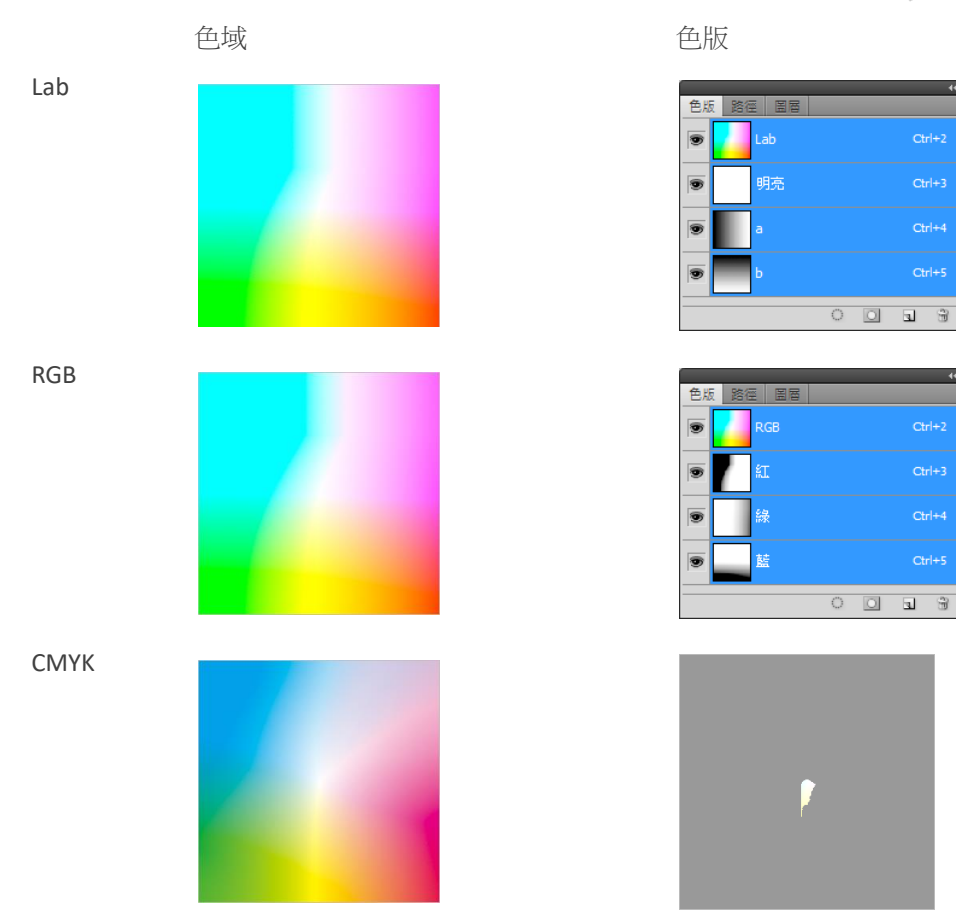

色域(gamut):描述顏色的空間

溢色(out-of-gamut): 看得到, 印不出來, 即非印刷安全色

RGB 轉至 CMYK 時會降了一階,顏色非獨立存在,可利用對比、工藝(加亮膜)

保證一定印的出來(所見即所得)的專業做法,不是憑感覺

#### 校正顯示器(液晶較 CRT 準)

- 1. 專業做法:在 RGB 模式下作業但以 CMYK 顯示:在檢視->校樣設定->使用中的 CMYK(RGB 設計/CMYK 預覽) 要打勾,且校樣色彩(Ctrl-Y)亦要打勾,此時會出現 RGB/8/CMYK 色彩
- 2. 查看檢色器是否有溢色 △(列印超出色域) ①(不是網頁用色彩)
- 3. 買一本色標手冊,直接輸入 CMYK

# <span id="page-11-0"></span>**Chapter 4.** 基本圖層

透明的玻璃紙

### <span id="page-11-1"></span>**4.1.** 圖層分類

#### <span id="page-11-2"></span>**4.1.1. 背景圖層**

- 1. 一個影像只允許有一個背景圖層,且位於圖層的最底層。
- 2. 若已存在背景圖層,欲將另一圖層變成背景圖層時,必須將原有背景圖層變為普通圖層後,才可設置新的 背景圖層。
- 3. 背景圖層是不能進行「圖層操作」,如堆疊順序、混合模式、不透明度,並不涉及它上面的像素, 畫筆畫一條線等,建立一個選區,諸如此類的操作是「圖層上的操作」。
- 4. 背景圖層轉一般圖層: ML<sup>2</sup>→PopMenu(Alt 省略視窗)、將鎖拖曳至垃圾桶
- 5. 一般圖層轉背景圖層: 選擇圖層→圖層/新增/背景圖層, 圖層會置於最底層, 轉換後, 超出範圍的部分會 被裁切掉,且透明處會填滿背景色。
- 6. 背景圖層置於所有圖層最底層,因此以下不能新增圖層
- 7. 一般圖層用橡皮擦擦去或刪除內容的部分,是顯示透明
- 8. 背景圖層用橡皮擦擦去或刪除內容的部分,是填入背景色

#### <span id="page-11-3"></span>**4.1.2. 一般圖層**

命名與更名:MR(圖層屬性、圖層顏色)、Alt ML<sup>2</sup>、圖層組亦同

#### <span id="page-11-4"></span>**4.1.3. 圖層組**

- 1. Ctrl-G(Shift-新增圖層圖示):將選取的圖層可直接建立群組,直接按新增圖層圖示,僅有圖層組無圖層內容
- 2. Ctrl-Shift-G:取消圖層組,若 Ctrl-拖曳至垃圾桶,可以僅刪除群組,保留圖層
- 3. 巢狀圖層組最多 10 層
- 4. 按住 Alt 點按圖層組中的小三角圖示,可以展開(摺疊)圖層組及該組所有的圖層組及圖層樣式
- 5. 不透明度、混合模式、蒙版(遮色片)、向量遮色片,直接影響圖層組所有圖層,日圖層組中的某一圖層亦 可單獨進行調整
- 6. 圖層組的混合模式:穿過
- <span id="page-11-5"></span>**4.1.4. 圖層構圖**

#### <span id="page-11-6"></span>**4.1.5. 圖層樣式**

視窗→樣式

#### <span id="page-12-0"></span>**4.1.6. 調整圖層**

#### 調整圖層的操作:剪裁圖層  $\mathbf{O}$ 返回 擴展視圖 剪裁圖層 隱藏 上一步 重設 刪除 <→ B B ● ● ● ● ● ● ● ●

如圖層→調整→曲線,圖層中的像素將被修改,日修改的參數無法保留,如用調整圖層操作,則會新建一調整 圖層,結果相同,其優勢如下

- 1. 非破壞編輯,不會破壞圖像原始數據
- 2. 可應用多個調整圖層
- 3. 支持選擇性(遮色片、選區)修改
- 4. 支持不透明度及混合模式
- 5. 減少多次調整造成的影像損失
- <span id="page-12-1"></span>**4.1.7. 文字、形狀圖層**

#### <span id="page-12-2"></span>**4.1.8. 剪裁圖層**

- 1. 大的圖層組,放入小的形狀圖層,相反則無作用
- 2. 案例:漩渦內漩,把照片通通編到這漩渦中,照片可以 N 個圖層可以進行圖層編組
- 3. 圖層編組:把「上圖層組」裡的內容放到「下一圖層的形狀」裡面去;這樣就不用在裁剪素材了
- 4. 作用:可以將組裡的內容融合到下一圖層裡面去,如:在字上面增加組圖層的圖案;
- 5. 創建剪貼蒙板即是創建圖層編組 快速鍵:按住 ALT 將滑鼠移致欲編組的兩個圖層中間分界線(出現編組標記);當需要多個層編進一個組 時:將這幾個圖層同時選中;按住 ALT+滑鼠點擊兩個圖層中間分界線(出現編組標記)

### <span id="page-12-3"></span>**4.2.** 圖層操作

圖層上圖示的說明

#### <span id="page-12-4"></span>**4.2.1. 新增、複製、刪除圖層**

- 1. 新增的圖層是透明圖層
- 2. 一般新增在當前圖層上, 按 Ctrl 鍵則新增在下
- 3. 圖層複製(拖曳、MR/複製圖層、Ctrl-J), Ctrl-J 將當前圖層選區內的圖像複製到新增的圖層 Ctrl-Shift-J 將當前圖層選區內的圖像剪下到新增的圖層
- 4. Menu 刪除(Alt 省略視窗)、Delete 鍵、拖曳至垃圾桶
- 5. Ctrl-Shift-N 新增會出現 popmenu
- 6. Ctrl-Shift-Alt-N 新增不會出現 popmenu
- 7. Alt-→ ← ◆ 新增所選取的圖層
- 8. 檔案間複製,可拖曳,按 Shift 以中心點對齊

#### <span id="page-13-0"></span>**4.2.2. 選取、順序、移動**

- 1. 選取圖層(Shift 選擇多個相鄰圖層、Ctrl 選擇多個不相鄰圖層)
- 2. 選取同顏色的圖層
- 3. 群組(圖層/新增/從圖層建立群組)、使用圖層群組、
- 4. 載入圖層中的影像選取範圍 Ctrl(選取當前圖層)、Ctrl-Shift(聯集)、Ctrl-Alt(差集)、Ctrl-Alt -Shift(交集)
- 5. 順序改變圖層、快速切換當前圖層 Ctrl-](上)Ctrl-[(下)
- 6. 圖層移動內容(自動選取圖層、顯示變形控制項)

#### <span id="page-13-1"></span>**4.2.3. 顯示及隱藏**

圖層的顯示及隱藏(Alt),僅可見圖層能被列印

#### <span id="page-13-2"></span>**4.2.4. 連結圖層**

(圖層間), 按 Shift 點按 , 圖示會變成 填結後的圖層可同時進行編輯 (圖層內)遮色片

#### <span id="page-13-3"></span>**4.2.5. 圖層的對齊、鎖定圖層**

#### 圖層對齊必須選取移動工具

#### <span id="page-13-4"></span>**4.2.6. 圖層合併**

- 1. 優:減少儲存空間、減少電腦負擔、電腦速度快,缺點:圖層合併後無法分開
- 2. Ctrl-E 向下合併(名稱、結果、模式)

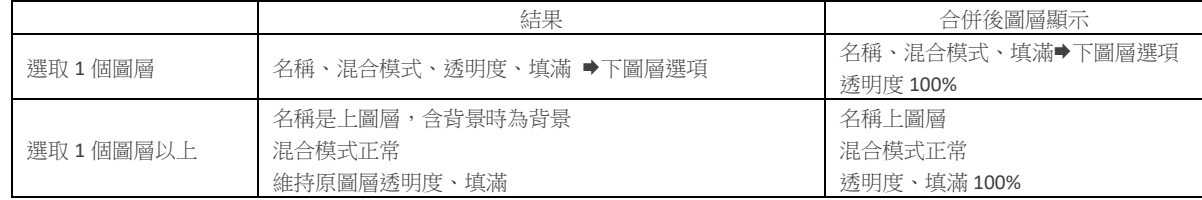

3. Ctrl-Shift-E (合併可見圖層):原圖層內容不變下合併後保留圖層名稱「所選圖層」,若與背景圖層作用時則 保留背景圖層名稱,混合模式為正常,透明度、填滿 100%。

4. 影像平面化:會丟棄隱藏圖層,所有圖層合併後並使用背景圖層名稱(有無包含背景圖層皆是如此),且各 圖層中的透明區域會以白色填充,混合模式為正常,透明度、填滿 100%。

#### 5. Ctrl-Alt-E(合併至新圖層)

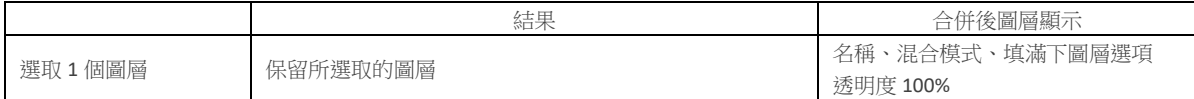

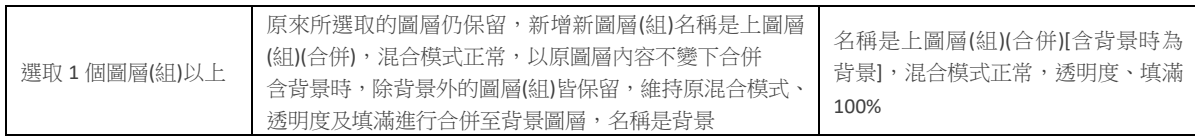

6. Ctrl-Shift-Alt-E (合併可見圖層至新圖層),原圖層內容不變下合併所有可見圖層至新圖層,且保留原圖層, 混合模式為正常,透明度、填滿 100%。

# <span id="page-14-0"></span>**4.3.** 中性色圖層

在透明圖層中可以進行繪畫、填充顏色、漸層填充、圖層樣式操作,但卻無法執行某些濾鏡效果,可在新建圖 層(Ctrl-Shift-N, Alt-新增圖層)對話框中選擇「中間調顏色填滿 50%灰階」可以解決這問題,中性色是根據圖層的 混合模式指定的,並且在不應用效果(濾鏡、圖層樣式、圖層混合模式)的情況下是無法看到的,接下來以濾 鏡、遮色片、圖層樣式、圖層混合模式對中性色圖層的作用影響範圍

# <span id="page-14-1"></span>4.3.1. **鏡頭光暈濾鏡**

在中性色圖層上可以應用光照效果、鏡頭光暈(演算上色→反光效果)、膠片顆粒等,通過這些濾鏡可呈現不同 的圖像特效,以鏡頭光暈為例

1. Ctrl-Shift-N,

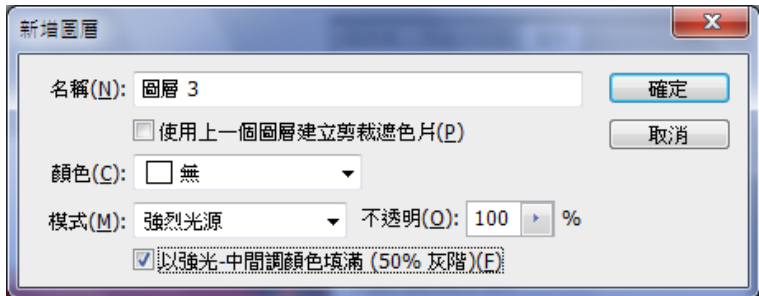

- 2. Ctrl-R 顯示尺規, MR, 選擇像素
- 3. F8 資訊, 找到燈的座標值
- 4. 濾鏡→演算上色→反光效果,按住 Alt 的同時在反光中心顯示區域點按 ML,打開「精確反光中心」對話 框,輸入燈的座標值
- 5. 適度調整亮度,鏡頭類型選擇 105 釐米定焦
- <span id="page-14-2"></span>**4.3.2. 遮色片**
- <span id="page-14-3"></span>4.3.3. **調整色調**
- <span id="page-14-4"></span>**4.4.** 智慧型物件
- 1. AI 向量圖形置入轉為智慧型物件
- 2. Raw 檔開啟選擇智慧型物件
- 3. ps 建立智慧型物件,縮小後再放大,影像清晰,若無設定則模糊
- 4. Replace Contents
- 5. 遮色片
- 6. 濾鏡(歷史還原筆刷)

### <span id="page-15-0"></span>**4.5.** 圖層樣式**(ps17)**

混合選項預設屬性:常規混合(一般) 高級混合(進階) 混合顏色帶(混合範圍)

#### <span id="page-15-1"></span>**4.5.1. 常規混合**

常規混合:和圖層混合模式無區別,正常溶解變暗變亮....色相 顏色,直接在層面版上的混合操作一樣

混合模式:畫筆是邊畫邊混合,圖層則是畫好後再混合

經驗心得:畫面著色時:在灰度細節圖像上新建 1 個層;使用前景色填充再將此層選為顏色模式:這樣可修改 性增強

#### <span id="page-15-2"></span>**4.5.2. 高級混合**

- 1. 高級混合:可以做非出常神奇的效果(PS18) 直接將當前圖層混合到最底層 控空:深(直接穿透到最底端的背景圖層),淺(直接穿透到圖層組最底端),將填充屬性降低到 0 即出現穿 透效果,或用半透明
	- (1). 字放在最後一層,直接挖空,製作動畫

#### <span id="page-15-3"></span>**4.5.3. 混合顏色帶**

- 1. 混合顏色帶:本圖層可以通過調節色階向下混合,
- 2. 調節本圖層暗部可以讓暗部向下混合;亮部也可以讓亮部向下混合
- 3. 調節下圖層:調節暗部可以讓下一圖層暗部向上混合:調節亮部可以讓下一圖層亮部向上混合,調節時 按住滑塊,可以拆開,拆開意味著容差(模糊,融合,漸層效果),這樣即可濃淡適宜(漸層);混合出合適 的效果

#### <span id="page-15-4"></span>**4.5.4. 其他圖層樣式**

投影 內陰影 外發光 內發光 斜面浮雕 光澤 顏色疊加,製作按鈕、字效、UI 介面、裝飾

- 1. 投影 投影可以選擇混合模式 外發光時使用正片疊底顯示不出白光,因為減色吸掉了顏色, 品質裡可以選擇登高線,小倒三角可以選擇自帶的等高曲線樣式 玻璃材質,等高線(曲線)
- 2. 內陰影:鏤空的感覺,可調,同樣可以調節等高線
- 3. 外發光:濾色時顯示不出黑顏色的光;同樣可以使用品質調節等高線產生豐富的樣式
- 4. 內發光:一樣的也可以使用等高線
- 5. 斜面浮雕:讓圖像變厚的感覺,可以使用圖案紋理,同時可以選擇自定的紋理
- 6. 顏色疊加:直接覆蓋顏色
- 7. 光澤:可以擴大漸變登高線
- 8. 漸變疊加:和顏色疊加相比增加漸變效果
- 9. 圖案:可以直接往畫面上添圖案.可以使用自定的圖案和調節圖案的大小
- 10. 描邊:可以直接在路徑或圖像上添加描邊 經驗心得,可以將製作的樣式海的樣式直接存儲可以下次直接使用,使用時,先選中層,再直 接點擊想要的樣式.並且可以保存樣式組,載入樣式組
- 11. 圖層樣式可以複製到另外一層:圖層→圖層樣式→拷貝圖層樣式/粘貼圖層樣式
- 12. 圖層→圖層樣式→新建圖層:把圖層樣式創建成為一個圖層;原來樣式消失:這種方法可以調節樣式圖 層的樣式創造豐富的效果;如果同時利用了多個樣式:新建出的就是圖層組;這樣就可以單獨調用每個 樣式圖層進行修改;

#### <span id="page-16-0"></span>**4.5.5. 新建填充圖層**

圖層→新建填充圖層:可以方便的建立填充 漸變 漸變映射的新圖層,並且帶有蒙板;修改填充顏色/漸變等 都可以直接按兩下縮略圖(注意不是蒙板框)----方便之處:同樣可以使用圖層混合模式,圖層樣式;新建時勾選 "使用前一圖層創建剪切蒙"則可以不用調節新圖層的蒙板遮罩

#### <span id="page-16-1"></span>**4.5.6. 新建調整圖層**

圖層→新建調整圖層:同圖像→調整一樣,但是可以保護原始素材;調出相同的效果,同樣新建時勾選"使用 前一圖層創建剪切蒙板"則可以不用調節新圖層的蒙板遮罩

#### <span id="page-16-2"></span>**4.5.7. 矢量蒙板**

圖層→矢量蒙板:直接調用向量路徑 做為蒙板,同時還可以使用普通點陣圖蒙板,兩個蒙板混合使用;向量 勾邊緣,點陣圖蒙板畫局部

智慧對像:ALT+SHIFT+變換大小,直接轉換為智慧物件進行變換,圖置入 AI 後,再置入 PS,其放大倍數可大 幅提升,

可提供 PhotoZoom 使用

圖層面版裡的鎖定按鈕:鎖定圖層裡的透明區域,修改畫畫時不碰到透明區域

#### <span id="page-16-3"></span>**4.5.8. 控制圖層的顯示範圍**

- 1. 圖層→圖層蒙版(圖層遮色片)
- 2. 圖層◆矢量蒙版(建立工作路徑) (向亮遮色片)

# 3. 圖層剪貼蒙版

4. 編輯→貼入範圍內

# <span id="page-18-0"></span>**4.6.** 圖層混合

變暗、加深顏色、變亮、加亮顏色、差異化、排除、減去、分割模式不能用於 Lab 影像

Darker color/Lighter color/Hue/Saturation/color/luminosity 不能用於 gray 影像

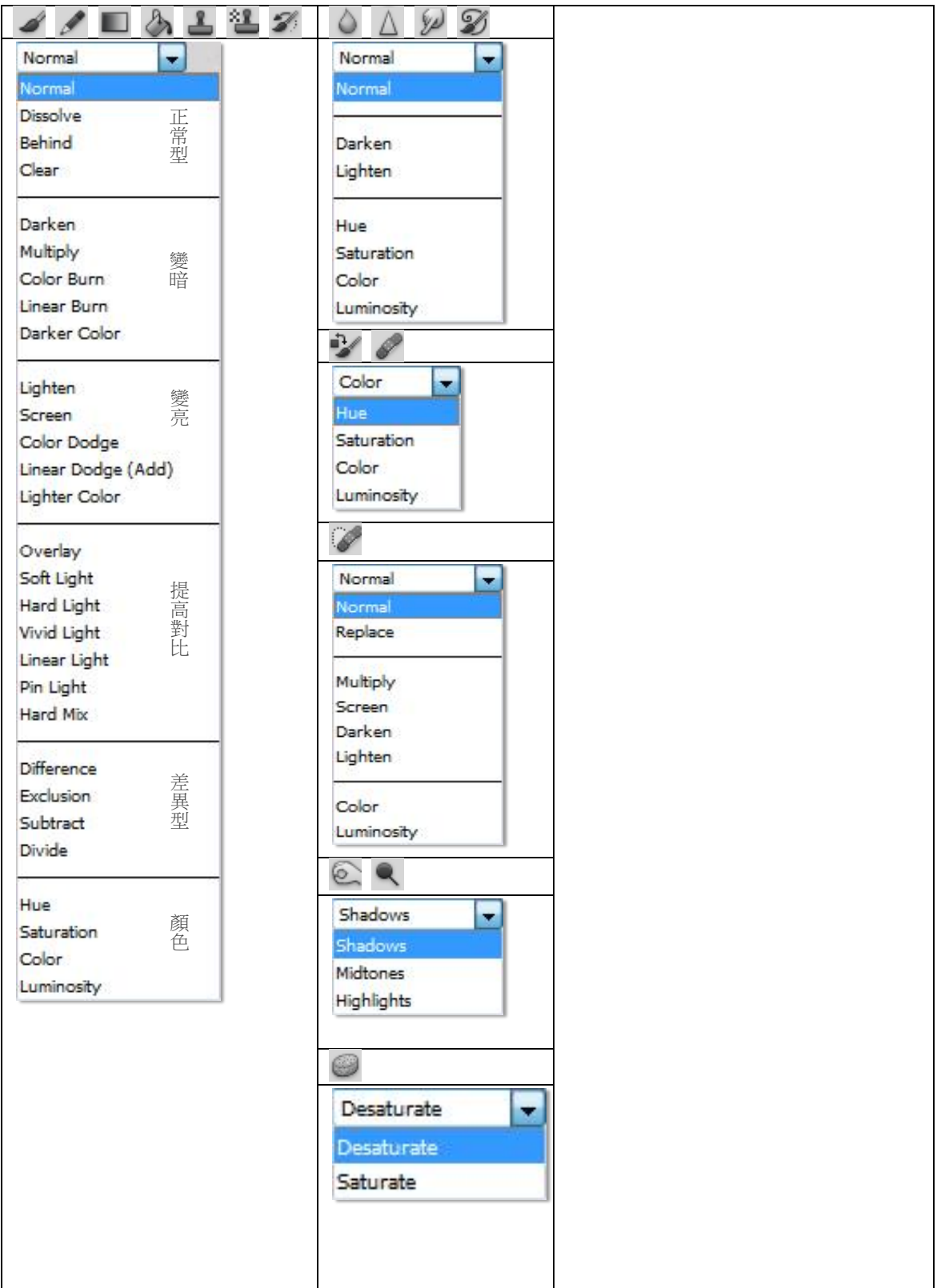

# PHOTOSHOP BLENDING FORMULAS

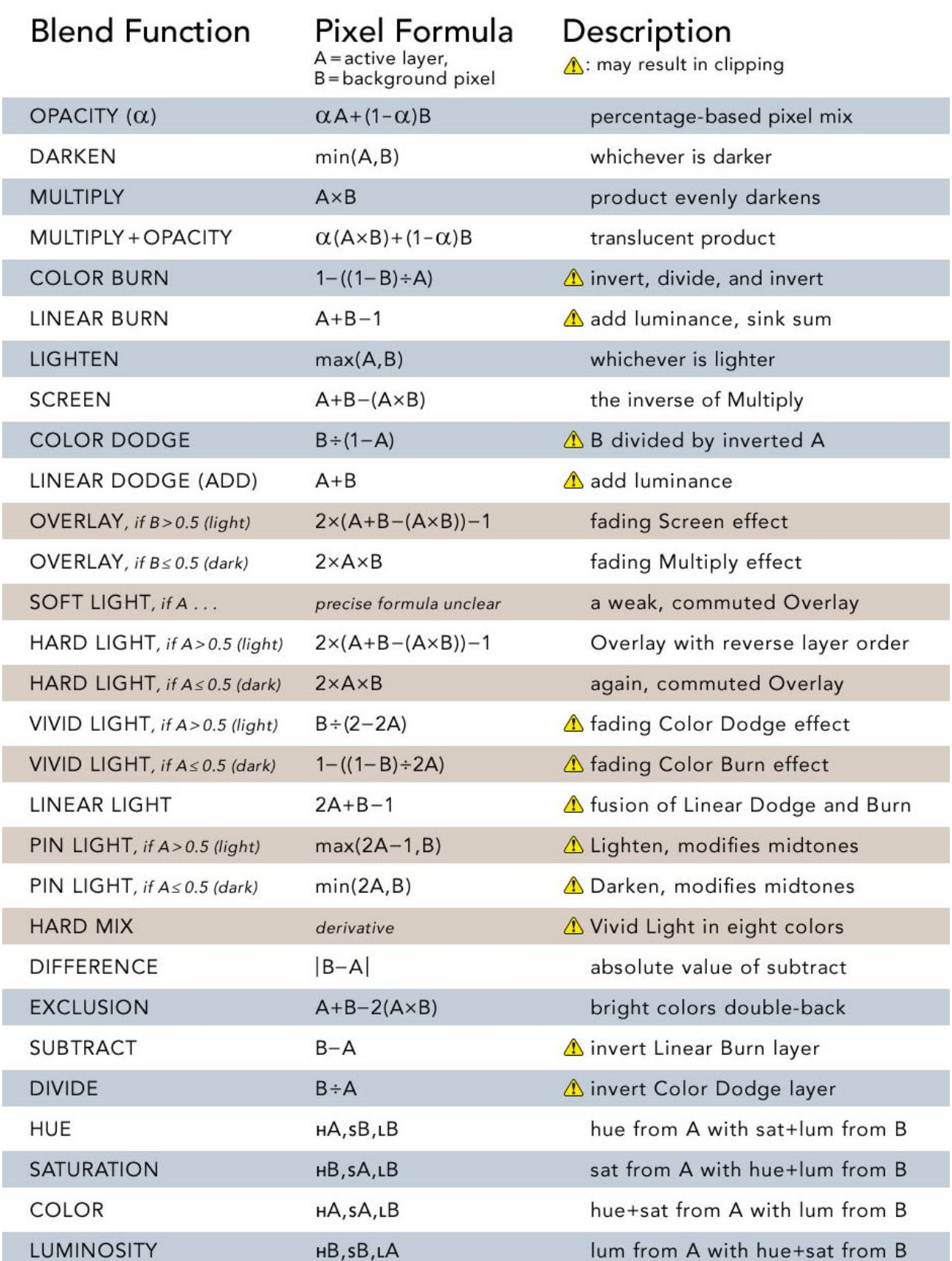

# <span id="page-20-0"></span>**4.6.1. 一般型**

B: Base layer A: Active layer C: Result

#### Alt+Shift+ alphabet

a 組:正常(normal)、溶解(dissolve)、背後(behind)、清除(clear)

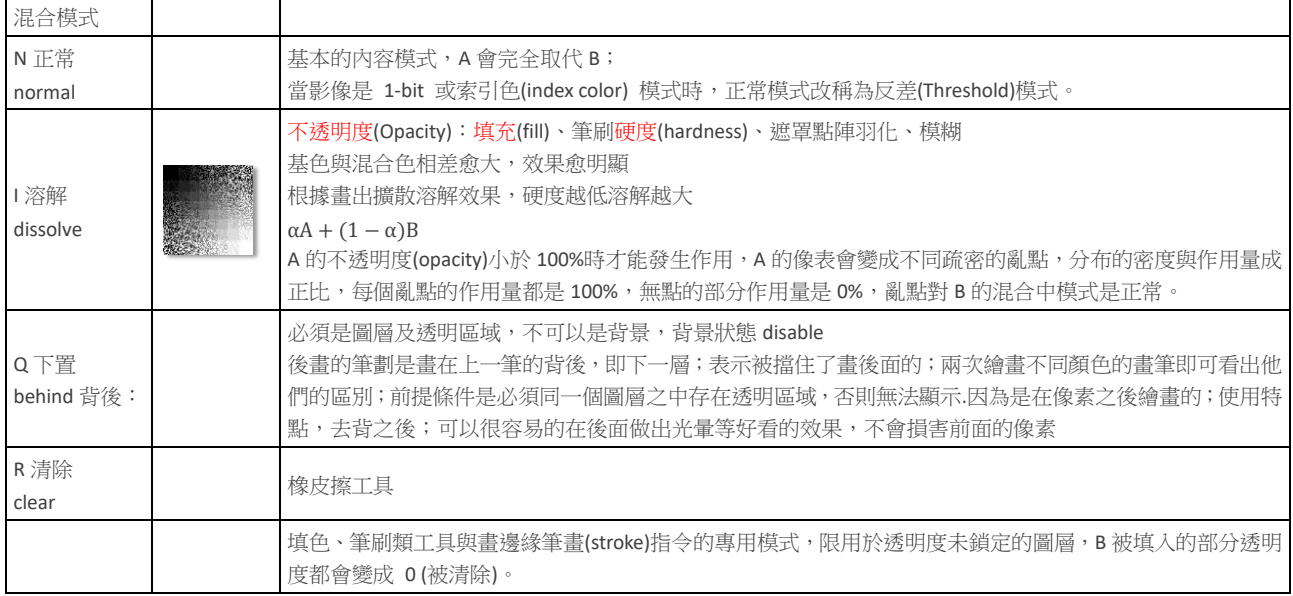

# <span id="page-20-1"></span>**4.6.2. 變暗(白)**

#### b 組:變暗、色彩增值(正片疊底)、顏色加深、線性加深、顏色變暗(深色)

#### 中性色:白色

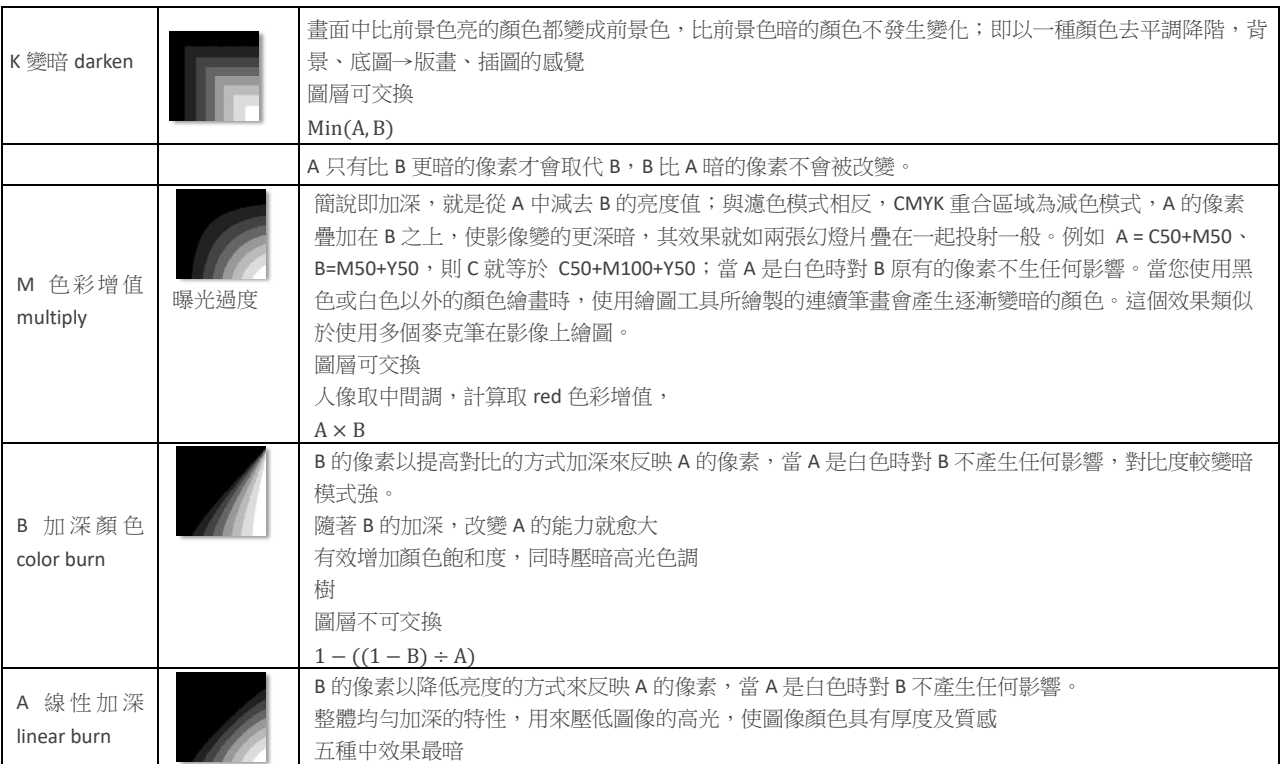

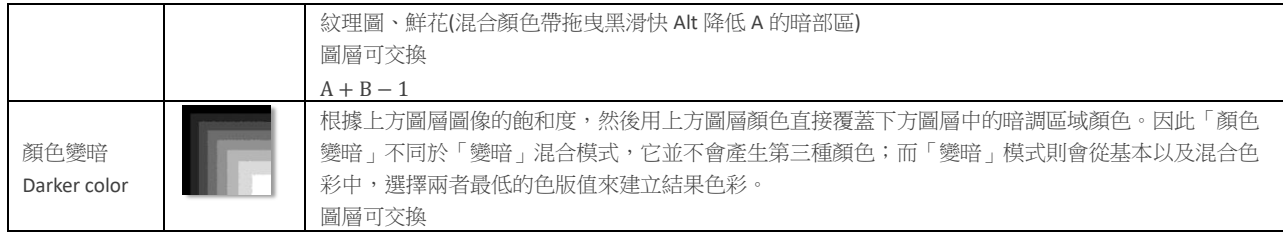

# <span id="page-21-0"></span>**4.6.3. 變亮(黑)**

c 組:變亮、濾色、顏色減淡、線性減淡、顏色變亮(黑色)(注:b 組和 c 組是數值對立的)

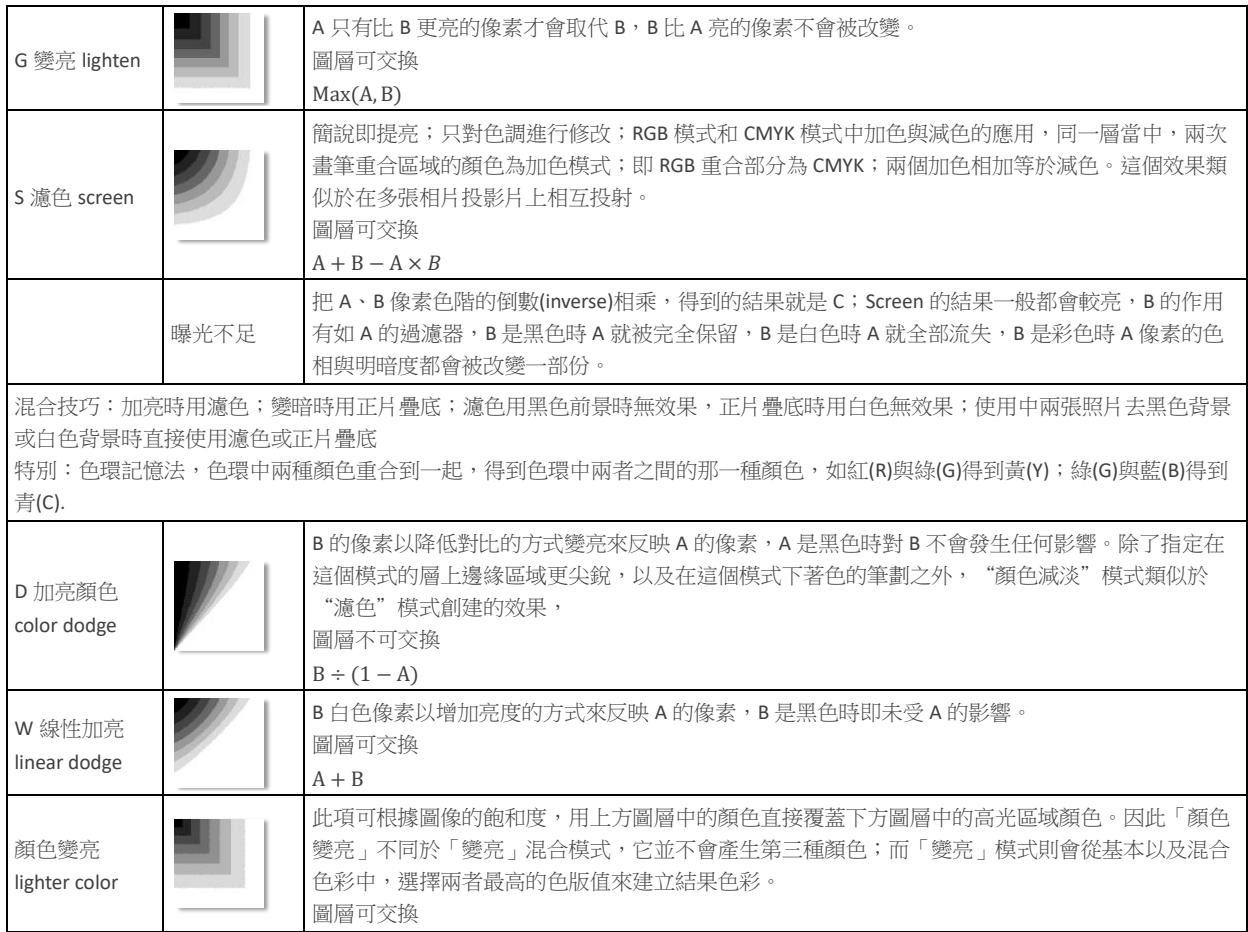

# <span id="page-21-1"></span>**4.6.4. 提高對比(50%灰)**

d 組:覆蓋(疊加)、柔光、強光、亮光、線性光、點光(50%灰色)、實色混合(無)(注:都是光,變化不大,很微 妙,有共同點),不同程度融合影像(中性灰透明),與光有關(融合型) 同時處理亮/暗階調(灰階無作用)

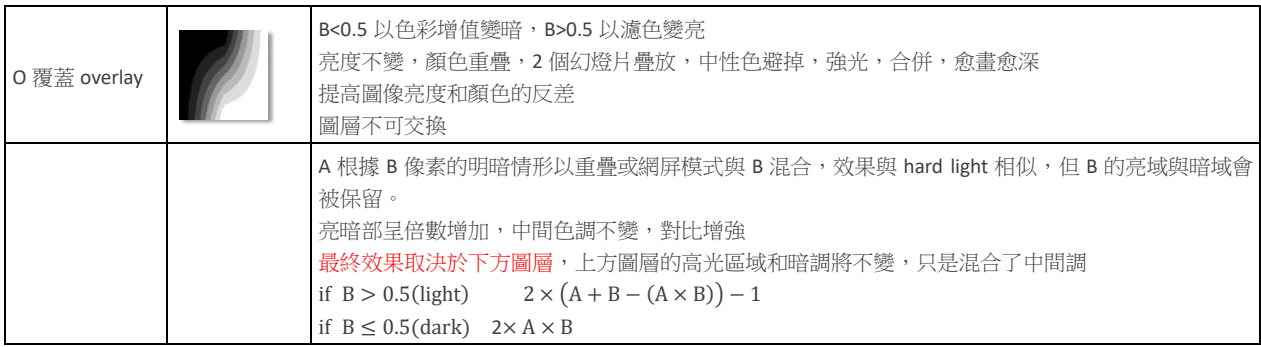

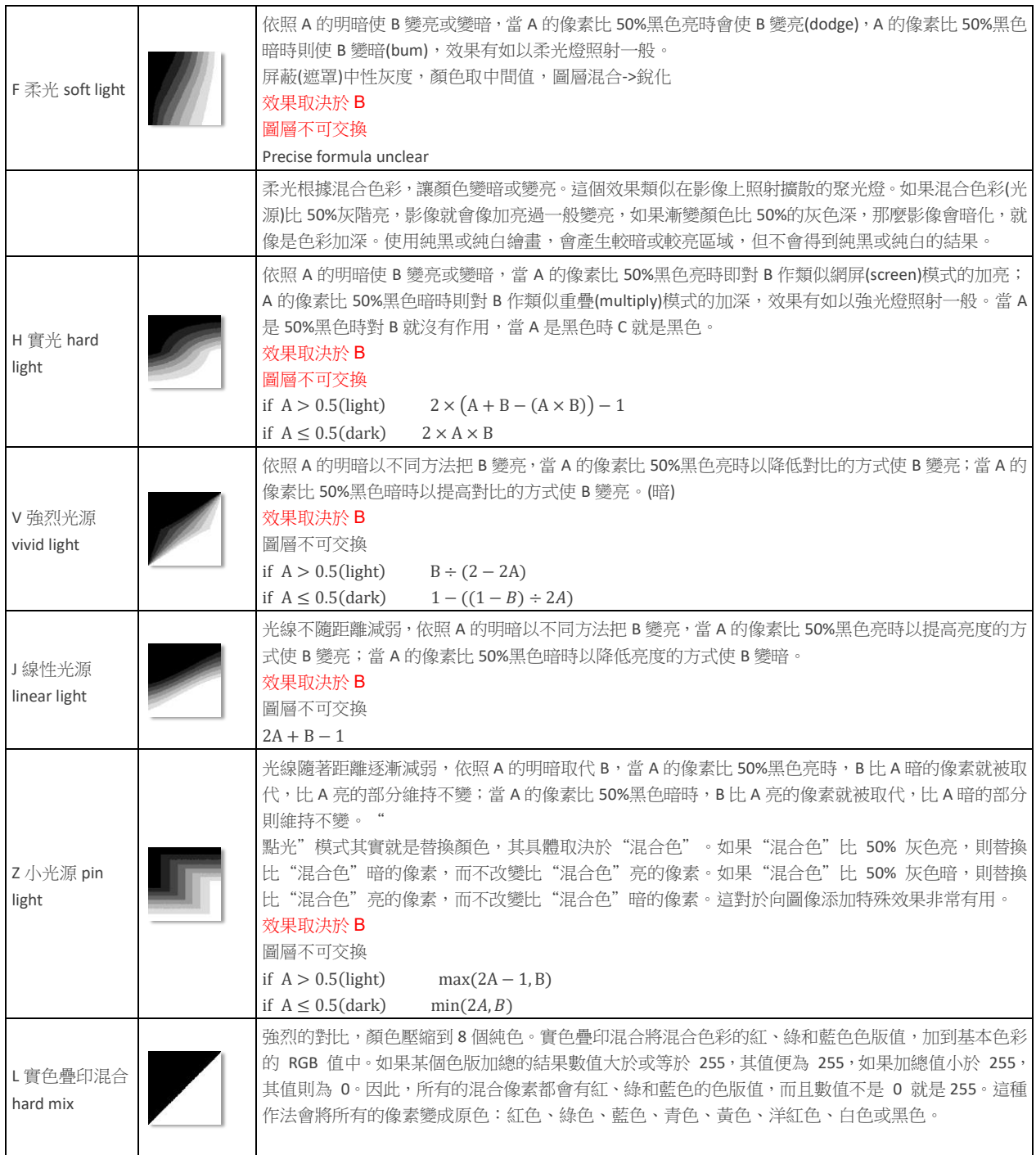

# <span id="page-22-0"></span>**4.6.5. 負片(差異型) INVERSION GROUP**

e 組:差值、排除、減去(黑)、分割(白)(注:兩者是反值;負片效果)

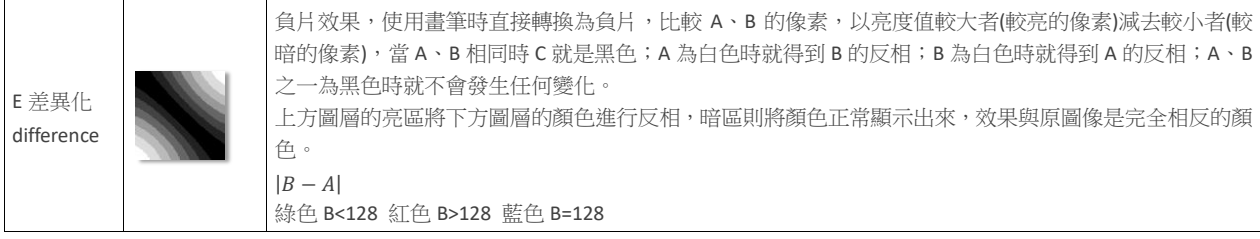

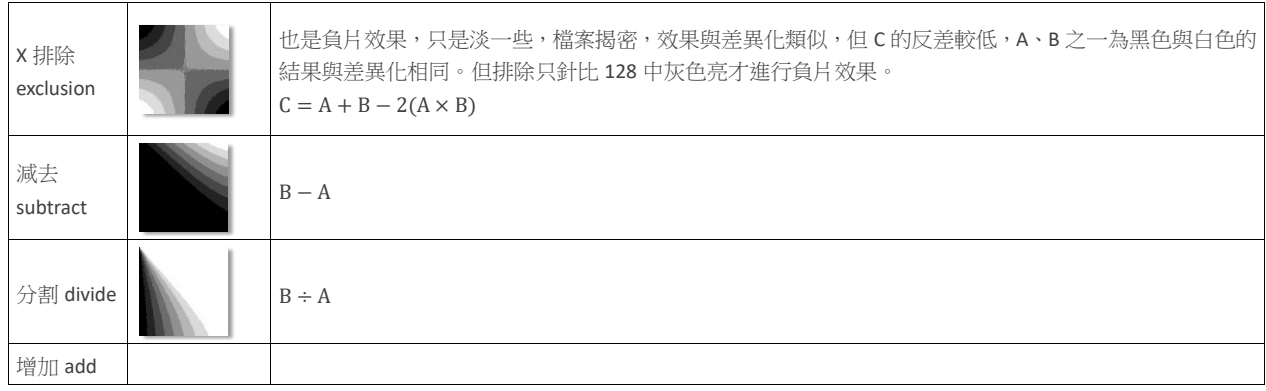

### <span id="page-23-0"></span>**4.6.6. HSB 基於人眼(遮色型)**

f 組:色相、飽和度、亮度、顏色(無) (注:基於人眼的視覺效果 HSB 模式,多了一個顏色模式),依據上圖層影 像中的顏色訊息,不同程度地映襯在下圖層

它們都是利用 HSL 色彩模式來混合激活層與底層圖像的色彩。選擇 Hue 模式時,Photoshop 保留激活層的色相 不變,將與之同底層圖像的飽和度和明度值混合。選擇 Luminosity 模式時,僅把紋理的明暗信息傳到下方圖像 上。選擇 Saturation 模式時, Photoshop 保留激活層的飽和度值,將之與底層圖像的色相、明度混合。需要注 意的是,以上幾種模式對灰度圖不起作用。

Color 模式由 Hue (色相)和 Saturation (飽和度) 組成。Photoshop 保留激活層的色相和飽和度,並把它們與 下層圖像的明度相混合。因為 Color 模式的飽和部分效果很微弱,所以 Color 模式產生的效果與 Hue 模式產生 的效果幾乎相同。Color 模式主要用來給下層圖像上色,例如給 黑白照片上色等。

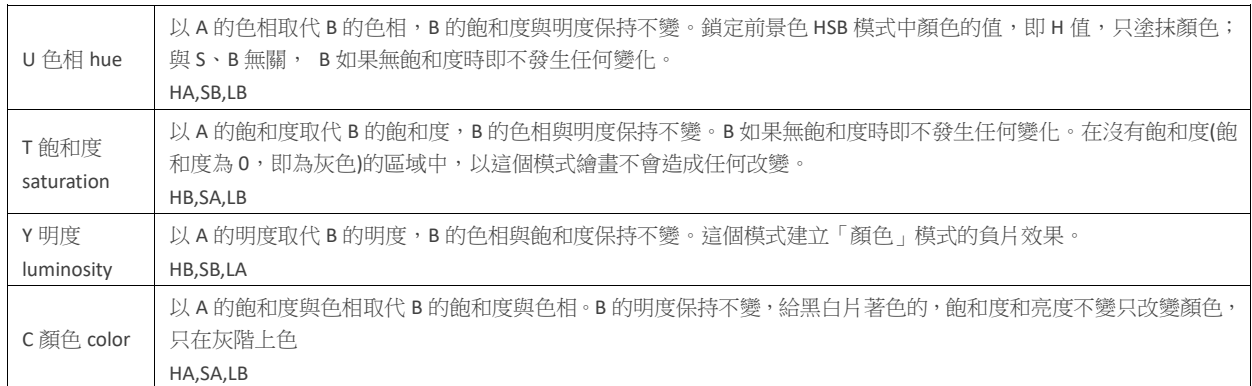

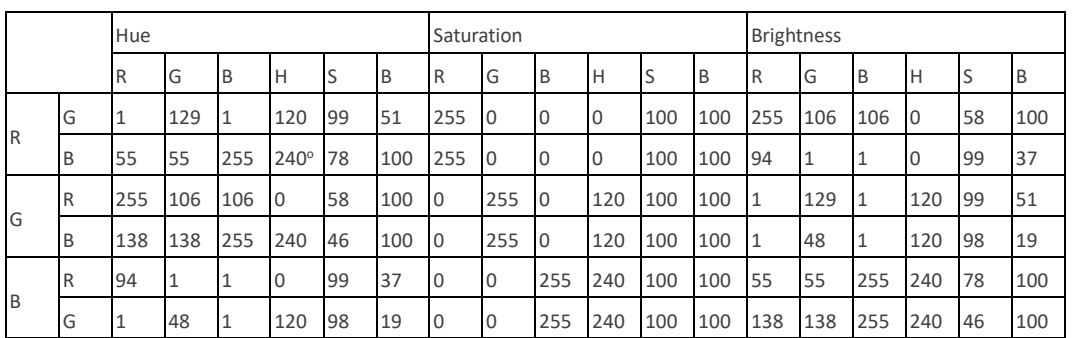

加亮/深

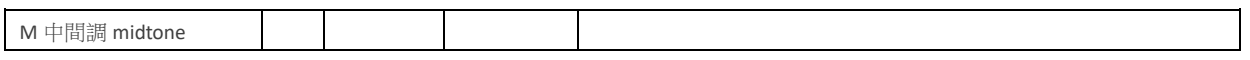

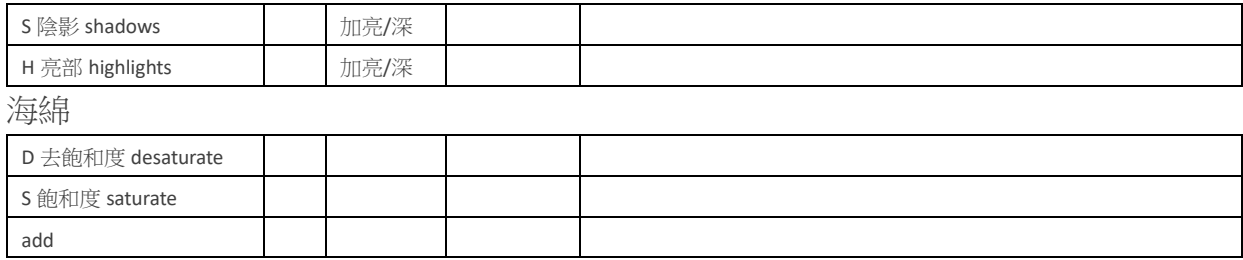

# <span id="page-25-0"></span>**Chapter 5.** 通道**/**蒙版

PS 難,通道 Channel、蒙版 Mask、濾鏡 Filter、路徑 Path, 絆腳石

通道:通向 Photoshop 高手的必經之路

通道:黑社會,黑西裝、白襯衫、灰領帶,暗地裡做事

通道(Channel):

特徵 1:只有三類顏色:黑、白、灰

特徵 2:後台影響前台

# <span id="page-25-1"></span>**5.1.** 顏色**(**原色**)**通道

#### <span id="page-25-2"></span>**5.1.1. RGB**

RGB:紀錄光三色顏色的訊息

顯示器:RGB:2<sup>8</sup>×2<sup>8</sup>×2<sup>8</sup>=2<sup>24</sup>bit

通道是用來記錄顏色資訊的;憑什麼來記錄顏色資訊的?

- 1. 因為 RGB 的色階有 0-255 共 256 個位置:電腦是 2 進制記錄方式;Photoshop 是 8 位"位深度"的處理軟 件,表示 2 的 8 次方 256 種顏色,電腦存儲顏色的方式即是記錄 RGB 三種光的不同色階資料;通道值即 是表示每個通道裡特定顏色的光學亮度資訊;
- 2. Photoshop 是圖像合成軟件,甚麼樣的合成軟件,8位元的圖像處理軟件,有 RGB 三個通道,紀錄三個顏 色訊息,每個通道的位深度是8位元,即有 28顏色 256 色
- 3. 通道: 4個涌道,複合涌道、RGB 三個顏色涌道,記錄顏色資訊的,共 256 個位置, 8 位"位深度"2 進制
- 4. PS 打開圖片,透過螢幕的顯示,顯示的過程是如何顯示的呢?就去讀通道值,因為三個通道分紀錄了 RGB 光的顏色,分別有 256 色階黑、白、灰三類顏色,其大小分別由 0-255 來記錄,0 代表黑色,255 白色, 0-255 之間為一個過渡。
- 5. RGB 通道:紀錄了 RGB 燈泡亮度的顯示值,利用加色原理 RGB:255 白色,RGB:0 黑色
- 6. 原(顏)色通道 RGB 模式裡:256 個級別記錄每種原色 256 種顏色訊息;3 個通道混合通過加色模式表示最 終的顏色;通道從上到下的順序表示亮光的先後順序(RGB);

#### <span id="page-25-3"></span>**5.1.2. CMYK**

CMYK:印刷四色油墨顏色的訊息

- 1. 列印的順序:分別是 CMYK 四種顏色,2<sup>8</sup>x2<sup>8</sup>x2<sup>8</sup>x2<sup>8</sup>=2<sup>32</sup>
- 2. 當 RGB 模式時,灰色階數表示 256 種顏色資訊,越白值越大;
- 3. 當是 CMYK 模式時,灰階係數表示百分比;越黑表示油墨值的大小,越黑時表示百分比越大,即噴色越 多;顯示器上顯示的色彩是 256 階, 實際表示 100 階油墨資訊;

4. 專色通道, CMYK 通道裡增加一個通道, 也用 256 階灰度值表現; 在印刷時增加一道專色工序, 即 K 顏色 印刷完之後增加1個專色印刷,實際應用時:鍍金;鍍銀;等等都是專色的通道裡進行

#### <span id="page-26-0"></span>**5.1.3. 專色通道**

- 1. 專色:專有顏色, CMYK 印不出來的顏色,習慣用專色去印, 請柬:燙金、銀、螢光色,黑色,單獨生成一個專色通道
- 2. 有時候印的出來也用專色,節省成本,
- 3. 『印刷膠片』=「既有 CMYK 的膠片」+「專色的色版膠片」

# <span id="page-26-1"></span>**5.2.** 選擇訊息**-Alpha** 通道

Alpha 通道:記錄選擇訊息;選擇區域→選擇→存儲選區;同時:Alpha 通道具備 256 階;此通道僅有黑白灰 的顏色訊息,白色表示選區;黑色表示非選擇,灰色表示選擇部分;

不可見,後台,

- 1. 選區時:黑白,選取→儲存選區,或按「儲存選取範圍為色版」快捷鍵;要使用選區時,選取→載入選 區,或快速用 Ctrl-ML 點按 Alpha 通道用
- 2. 羽化時:黑白灰(黑白加上羽化後的過渡),256 色階選擇羽化數值 X 表示以邊緣線向內向外同時漸變 X 個 數值的過度,黑色表示排選區,白色表示選區,過渡色表示被羽化後的選區

Alpha 通道的特徵

- (1). 第 1 個特徵:不是所有檔案格式可保存 Alpha 通道,僅 psd、tiff、tga(視頻使用)、pdf、raw、pct、 pxr、psb
- (2). 圖形尺寸屬性 800×600×24bit,表示長寬 800×600×24 位,24 位表示 R(8 位)+G(8 位)+B(8 位)=3×8=24bit;32 位時表示保留存在 Alpha 通道,即 R+G+B+Alpha 通道;
- (3). Alpha 通道可以用於遮罩透明區域,即調入時可以直接去除背景;支援 Alpha 通道的圖形;用於視 頻編輯時,去背景是非常好用的; TGA 就是用於視頻編輯就是典型代表; Targa (保存時選擇 32 位 ),TIFF,PSD,等圖形支援存儲 Alpha 通道,所以可以選取透明背景;
- (4). JPEG 不支援 Alpha 但是支援路徑

附:Adobe Bridge 可以獲得素材的大量屬性;現在的 PS 能調節 DNG 格式圖片的曝光屬性;細節保留,陰影高 光等,即攝影暗房工作;調節竅門可以按住 ALT 拖動滑鼠調節曝光屬性,相同操作調節其他屬性

3. JPEG 可保存路徑

### <span id="page-26-2"></span>**5.3.** 臨時通道**-**圖層蒙板

1. 貼入(Ctrl-Shift-V): 兩張素材需要合到一起時;在接受素材先選中區域,再拖進來時可以直接建立蒙板, 即只貼入選擇區域,兩張素材需要合到一起時,按住 SHIFT 拖拽可以將圖片直接拖進被接受素材的正中位 置

圖層蒙板:控制圖層的顯示範圍

筆刷工具繪製產生蒙版

橡皮擦擦掉,歷史紀錄,關機記錄就消失,

使用大量的原素材,破壞愈多,無團隊合作經驗

設計,反覆修改,破壞最少才是高手

- 2. 在 A 圖作一選區,將 B 圖全選並複製,貼入 A 圖時,選擇貼入選區中(編輯/貼入範圍內, Ctrl-Shift-V),即 產生蒙版
- 3. 圖層蒙板:臨時通道;只有黑、白、灰;白色表示顯示範圍;黑色表示遮罩範圍:也有 256 階;不同數 值表示可以漸隱顯示,
- 4. 命令建立蒙板:圖層→圖層蒙板→顯示全部/隱藏全部,產生白色蒙版,填紅色有用嗎?沒用,因為它無 彩度,因為僅有黑白灰。
- 5. 建立蒙版時,同時會在通道裡建立 1 個臨時顯示 Alpha 通道為「圖層 1 蒙版」,蒙版先反轉,塗白,鏈結
- 6. 修改蒙板:圖層縮略圖(F7)→選中該圖層→選中蒙板框→設置灰度顏色→用畫筆繪製(黑色表遮罩,白色 表顯示)或者使用漸變填充,蒙版僅有黑灰白,所以無彩色
- 7. A 要移至 B 正中心, 按 Shift 鍵
- 8. 可以產生蒙版的方式:漸變、筆畫、螞蟻線
- 9. 漸變用於控制圖層蒙版、調色

# <span id="page-27-0"></span>**5.4.** 路徑

# <span id="page-28-0"></span>**Chapter 6.** 選取範圍

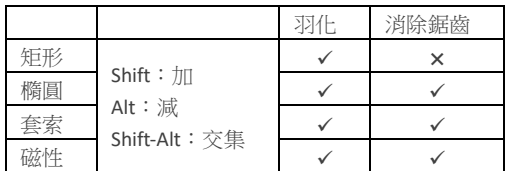

水平/垂直僅一個像素,羽化值只能設為 0

- 1. 磁性套索
	- (1). 寬度: 1-256,繪製選取範圍時所需偵測的距離,數值◆,範圍◆, 1px 差, 40px 佳, 必須選取適當 範圍
	- (2). 頻率: 0-100, 數值▲, 節點▲
	- (3). 對比:1-100%,設定磁性套索的敏感度,對比明顯數值◆,不明顯數值◆
	- (4). 筆尖壓力:數值◆,減少邊緣寬度
- 2. 快速選取
- 3. 魔術棒
	- (1). 容許度:數值◆,顏色範圍◆
	- (2). 連續
	- (3). 在選取範圍內,出現三角型游標,可移動選取範圍 在選取範圍外,◆◆◆◆鍵,微調選取範圍,1px 為移動單位,Shift+→◆◆◆鍵,10px
- 4. 選取
	- (1). 不同檔案中移動選取範圍
	- (2). 選項列:自動選取、顯示控制變項(MR變形指令)
	- (3). 對齊:不同圖層,均分頂端邊緣(垂直等距),均分左側(水平等距)
- 5. 自由變形
	- (1). 縮放:置於控制點上,Alt 中心對稱縮放,Shift 等比,Alt-Shift 中心對稱等比縮放
	- (2). 旋轉:框外任意旋轉,按 Shift 以 15<sup>o</sup>為一單位
	- (3). 傾斜(Ctrl-Shift):控制點或框,變形會沿著邊線方向
	- (4). 扭曲(Ctrl):控制點,可隨意動,若 Ctrl-Shift 變形會沿著邊線方向,Ctrl-Alt 對稱調整扭曲效果
	- (5). 透視:編輯→變形→透視
	- (6). 彎曲:編輯→變形→彎曲,工具列→彎曲
	- (7). 文字圖層限制
	- 無法使用扭曲與透視
	- ✔ 不能使用濾鏡效果(點陣化即可使用)
	- 不能編輯填滿,改變文字顏色,但可用 Alt-Delete 填前景色,Ctrl-Delete 填背景色
- ✔ 所有圖層進行翻轉:影像→影像旋轉→水平(垂直)翻轉版面
- ✔ 單獨或選擇多個指定圖層:編輯→變形→水平(垂直)翻轉,

# <span id="page-30-0"></span>**Chapter 7. Bridge**

# <span id="page-30-1"></span>**7.1.** 功能

可讀檔案格式: psd, ai, indd, indb, pdf, tiff, jpg, png, bmp, raw, dng, nxf

- 1. Tab:隱藏兩側的面板
- 2. Ctrl-F1~Ctrl-F6:面板模式
- 3. Ctrl-K:偏好設定
- 4. Ctrl-ML:COPY Delete: 刪除→確認對話框→刪除(Ctrl-Delete) 拒絕(Alt-Delete)
- 5. Ctrl-T:僅顯示縮圖
- 6. Ctrl-[:逆時針旋轉 Ctrl-]:順時針旋轉
- 7. Ctrl-B:審核模式
- 8. Space:全螢幕預視 Ctrl-L:幻燈片播放(暫停:Space) Ctrl-Shift-L:幻燈片播放選項(或撥放中按 L) Esc:取消幻燈片播放
- 9. 圖片分類
	- (1). 分級:Ctrl-1:﹡ Ctrl-2:﹡﹡ Ctrl-0:取消分級 Ctrl-,:降低分級 Ctrl-.:提升分級 ML
	- (2). 標籤: MR 與 Ctrl-K 偏好設定中標籤修改
	- (3). 堆疊:Ctrl-G Ctrl-Shift-G:取消堆疊 展開/堆疊:點數字 堆疊顯示展開後拖曳至第一張
	- (4). 集合:新增集合,新增智慧型集合
- 10. 篩選器:清除篩選器:Ctrl-Alt-A
	- (1). Alt-ML 點選已選取的分級:隱藏該分級,其餘分級皆顯示
	- (2). Alt-ML 點選未選取的分級:僅顯示點選的分級,其餘皆隱藏
- 11. 批次命名:工具→重新命名

12. 我的最愛/檔案夾

13. 檔案是 RAW:ML<sup>2</sup> JPG:Ctrl-R,以 Camera RAW 開啟檔案

RAW 檔如同傳統領域的原始底片一般,是感測元件(CCD/CMOS)捕捉光的訊號之原始紀錄。拍攝 RAW 檔可 以得到相當多的後製便利及彈性,簡述於下-

1. 色溫的控制:對於 RAW 檔而言,色溫只是一個設定,在 RAW 程式中,可以很輕易地指定色溫,得到符 合實際情況的結果。但如果當初是以 JPEG/TIFF 記錄的話,色彩平衡的校正不一定可以得到想要的結果,而 且,在調整 JPEG/TIFF 的過程中,也有可能造成局部的色彩偏離。

2. 過曝時細節的回復: 對於許多 RAW 格式, 在特定的過曝情況下, 仍然可以記錄到影像的細節, 在現實的情 況下,我們有很多機會去拍攝白色的衣服、高反差的環境...等,因此有機會將局部過曝的區域,予以回復。

3. RAW 的編修常是一個 12Bits / 16 Bits 環境下的編修,比一般的影像處理軟體 8Bits 環境的編修,保存了更 多的細節。

4. RAW 的編修常是透過「設定」的概念來作業,原始的 RAW 檔部份並不會改變,所以一個 RAW 的編修是一 個「無失真」式的編修,在編修的過程中,並不會損失影像的細節,相對而言,PS/PI 的編修過程,則很難避 免損失影像的細節。

5. 再從檔案大小來看,RAW 的存檔在檔案大小的增加上幅度尚小,而 PS/PI 每增加一個圖層,檔案的大小則 會倍增。

6.莫爾紋的校正,有機會校正影像的莫爾紋。

7.色散的校正,有機會減緩影像的色散情況。

8. 畸變的校正,有機會校正因鏡頭產生的畸變。

9. 除塵,有機會校正 CCD/CMOS 染塵的情況。

10. 後續性,在軟體技術的演進下,有機會在後續修潤為更多的風格,並擁有更多的可能。

### <span id="page-31-0"></span>**7.2. Bridge** 中的 **Photoshop**

#### <span id="page-31-1"></span>**7.2.1. 拼圖**

拼圖:銜接之前顏色先匹配一下;檔案→自動→photomerge(照片合併);順序排好,確定

#### <span id="page-31-2"></span>**7.2.2. 影像處理器**

如果使用「影像處理器」,可以將檔案直接以 JPEG 格式儲存為您想要之尺寸。如果您要這麼做,請確定關閉 了「大型影像」選項中的「重新調整影像尺寸」。

「影像處理器」可轉換及處理多個檔案。「影像處理器」與「批次處理」指令不同,前者可以讓您直接處理檔 案,不必先建立動作。在「影像處理器」中,執行下列任一項作業:

• 將一組檔案轉換成 JPEG、PSD 或 TIFF 格式;或者,同時將檔案轉換成這三種格式。

- 使用相同選項來處理一組相機原始資料檔案。
- 重新調整影像尺寸以符合指定的像素尺寸。
- 嵌入色彩描述檔,或是將一組檔案轉換成 sRGB,並將它們儲存成 JPEG 影像供網頁使用。
- 將版權中繼資料加入轉換後的影像中。

「影像處理器」適用於 Photoshop (PSD)、JPEG 和相機原始資料檔案。

1 執行下列任一項作業:

• 選擇 「檔案 > 指令碼 > 影像處理器 」 (Photoshop)

• 選擇「工具 > Photoshop > 影像處理器」(Bridge)

2 選取您要處理的影像。您可以選擇處理任何已開啟的檔案,或是選取要處理的檔案夾。

3(選擇性)選取「開啟第一個套用設定的影像」,將相同的設定套用到所有影像。

如果您要處理一組在相同光線條件下攝製的相機原始資料檔案,您可以將第一個影像的設定調整到滿意為止, 然後再將相同的設定套用到其他影像。

如果 PSD 或 JPEG 來源影像的色彩描述檔不符合使用中的描述檔,請在該檔案上使用此選項。您可以選擇色 彩描述檔,在其中轉換第一個影像和檔案夾中的所有影像。

備註: 您以「影像處理器」套用的設定都是暫時性的,而且只能搭配「影像處理器」使用。影像目前的相機 原始資料設定可用來處理影像,除非您在「影像處理器」中變更這些設定。

4 選取要用來儲存已處理檔案的位置。

如果您多次將同一個檔案處理到相同的目的地,每一個檔案都會儲存成個別的檔案名稱,不會覆寫原有的任何 檔案。

5 選取要儲存的檔案類型和選項。

另存為 JPEG 以 JPEG 格式,將影像儲存在目的地檔案夾中一個名為 JPEG 的檔案夾內。

品質設定介於 0 到 12 之間的 JPEG 影像品質。

重新調整尺寸以符合重新調整影像尺寸,以符合您在「寬度」和「高度」中輸入的尺寸。影像會維持其原始比 例。

將描述檔轉換成 sRGB 將色彩描述檔轉換成 sRGB。如果您想將描述檔連同影像一併儲存,請務必選取「包含 ICC 描述檔」。

另存為 PSD 以 Photoshop 格式,將影像儲存在目的地檔案夾中一個名為 PSD 的檔案夾內。

最大化相容性將分圖層影像的複合版本儲存在目標檔案內,使其與無法讀取分圖層影像的應用程式相容。

另存為 TIFF 以 TIFF 格式,將影像儲存在目的地檔案夾中一個名為 TIFF 的檔案夾內。

LZW 壓縮使用 LZW 壓縮配置儲存 TIFF 檔。

6 設定其他處理選項。

執行動作執行 Photoshop 動作。從第一個選單選擇動作集,並從第二個選單選擇動作。您必須將動作集載入 「動作」面板中,動作集才會出現在這些選單中。

版權資訊在檔案的 IPTC 版權中繼資料裡加入您輸入的任何文字。您在這裡加入的文字會覆寫原始檔案的版權 中繼資料。包含 ICC 描述檔將色彩描述檔

#### <span id="page-33-0"></span>**7.2.3. HDR**

### <span id="page-33-1"></span>**7.2.4. 動作批次處理**

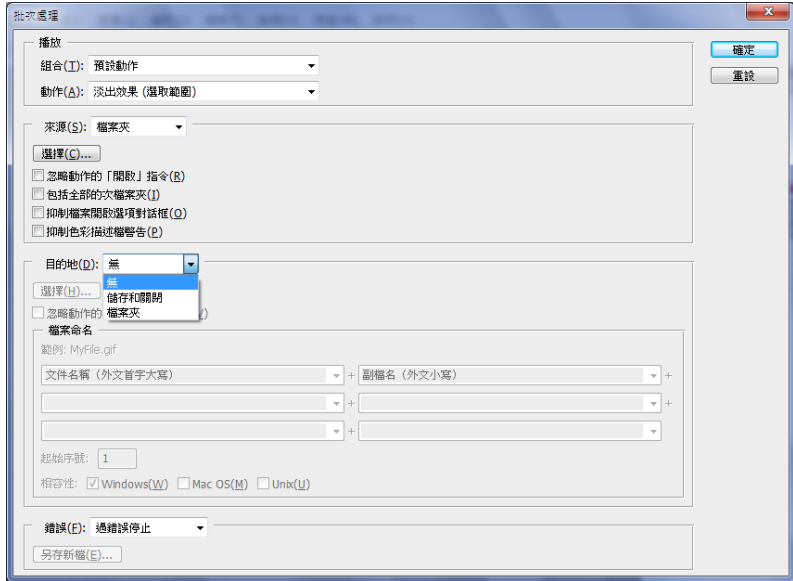

- 1. 忽略動作的開啟指令:確保在「批次處理」指令中選取的檔案已經處理,而不需開啟在動作的「開啟」 指令中指定的檔案。如果動作包含會開啟已儲存檔案的「開啟」指令,而您沒有選取這個選項,「批次處 理」指令就只會開啟及處理用來記錄「開啟」指令的檔案(會發生這種情況是因為,在「批次處理」來源 檔案夾中的每個檔案都開啟之後,「批次處理」指令會開啟動作所指定的檔案。由於最近開啟的檔案是在 動作中有命名的那個檔案,所以「批次處理」指令會針對那個檔案執行動作,而不會處理「批次處理」 來源檔案夾中的任何檔案)。 如果要使用這個選項,動作必須包含「開啟」指令。否則,「批次處理」指令不會開啟您選取要進行批次 處理的檔案。選取這個選項並不會略過「開啟」指令中的所有項目,而只是會開啟選取的檔案。 如果要記錄的動作是對開啟的檔案進行操作,或者如果動作中包含可開啟所需特定檔案的「開啟」指
	-

令,請取消選取這個選項。

- 2. 包含全部的次檔案夾:處理指定檔案夾之次檔案夾中的檔案。
- 3. 抑制色彩描述檔警告:關閉色彩規則訊息顯示。
- 4. 抑制檔案開啟選項對話框隱藏「檔案開啟選項」對話框:這在對相機原始影像檔進行批次處理動作時會 非常方便;所用的設定則會是預設或先前指定的設定。

「目的地」選單設定已處理檔案的儲存位置

#### 5. 選擇

- (1). 無:保持檔案的開啟,不儲存更改(除非該動作包含「儲存」指令)。
- (2). 儲存和關閉:將檔案儲存在目前的位置,並覆寫原始檔案。
- (3). 檔案夾:將處理的檔案儲存到另一個位置。按一下「選擇」,指定目的地檔案夾。
- 6. 忽略動作的另存新檔指令:確保處理過的檔案是儲存在「批次處理」指令中所指定的目的地檔案夾 ( 或 者,如果選擇「儲存和關閉」,就儲存到它們的原始檔案夾),並在儲存時使用其原來的名稱,或使用您

在「批次處理」對話框的「檔案命名」區段中所指定的名稱。

如果您沒有選取這個選項,而動作中含有「另存新檔」指令,檔案就會儲存到動作中的「另存新檔」指令所指 定的檔案夾,而不是儲存到「批次處理」指令中所指定的檔案夾。此外,如果您沒有選取這個選項,而動作中 的「另存新檔」指令指定了檔名,「批次處理」指令就會在每次處理影像時覆寫相同的檔案 ( 動作中所指定的 檔案)。

如果要讓「批次處理」指令使用原始檔案名稱(於您在「批次處理」指令中指定的檔案夾) 來處理檔案,請在動 作中儲存影像。然後,當您建立批次處理時,請選取「忽略動作的 "另存新檔"指令」並指定目的地檔案 夾。如果您在「批次處理」指令中重新命名影像,並且沒有選取「忽略動作的"另存新檔"指令」,Photoshop 就 會儲存處理過的影像兩次:一次是使用新的名稱儲存在指定的檔案夾中,一次是使用原來的名稱儲存在動作的 「另存新檔」指令所指定的檔案夾中。

如果要使用這個選項,動作必須包含「另存新檔」指令。否則,「批次處理」指令不會儲存處理過的檔案。選 取這個選項並不會略過「另存新檔」指令中的所有項目,只會略過指定的檔案名稱與檔案夾。

備註: 有些「儲存」選項在「批次處理」或「建立快捷批次處理」指令中無法使用 ( 例如,JPEG 壓縮或 TIFF 選項)。如果要使用這些選項,請在動作中記錄包含所需選項的「另存新檔」步驟,然後使用「忽略動作 的 " 另存新檔" 指令」選項來確認檔案是儲存在「批次處理」或「建立快捷批次處理」指令中所指定的位 置。Photoshop 會忽略動作的「另存新檔」指令中指定的檔名與路徑,並保留使用您在「批次處理」對話框所 指定的新路徑與檔名的「儲存」選項。

檔案命名指定檔案寫入新檔案夾時的檔案命名慣例。從彈出式選單中選取成份,或是在欄位中輸入要與所有檔 案之預設名稱組合在一起的文字。這些欄位可以讓您變更檔案名稱各構成部分的順序和格式。每一個檔案至少 必須包含一個唯一的欄位(例如,檔案名稱、序號或字母順序),防止檔案相互覆寫。「起始序號」可以指定任何 序號欄位的起始編號。第一個檔案的順序字母欄位,永遠以字母「A」開始。

使用「批次處理」指令選項儲存檔案時,通常會將檔案儲存成與原始檔案相同的格式。如果要建立將檔案儲存 成新格式的批次處理,請在原始的動作中記錄「另存新檔」指令,接著再記錄「關閉」指令。然後在設定批次 處理時,為「目的地」選擇「忽略動作的 " 另存新檔" 指令」。

錯誤選單指定錯誤的處理方式:

- 1. 遇錯誤停止暫停處理,直到您確認錯誤訊息為止。
- 2. 記錄錯誤到檔案將每一個錯誤記錄到檔案中,而不需停止處理。如果將錯誤記錄到檔案中,在處理完之 後會出現一個訊息。
- 3. 如果要檢視錯誤檔案,請在執行「批次處理」指令之後,以文字編輯器開啟它。
- <span id="page-34-0"></span>**7.2.5. 將檔案載入 Photoshop 圖層中**
- <span id="page-34-1"></span>**7.2.6. 批次命名**

# <span id="page-35-0"></span>**Chapter 8. Resize**

- 1. 裁切範圍,移動、旋轉、取消(Esc)
- 2. 三等份裁切
- 3. 裁切至特定尺寸(5×7、8×10)
- 4. 保持比例
- 5. 新增自訂裁切
- 6. 新增相片預設集(新增檔案)
- 7. 自動裁切
- 8. 影像旋轉,90°,量角度(滴管→尺規)
- 9. 內容感知比率
- 10. 鏡頭校正
- 11. 智慧型物件

# <span id="page-36-0"></span>**Chapter 9.** 繪畫與修飾工具的核心工具

# <span id="page-36-1"></span>**9.1.** 修復工具

很強的局部修復能力

- 1. 污點修復書筆工具(去斑),
- 2. 修復畫筆工具,須有取樣點(Alt),自動融合(取代圖章工具,色彩完好,)
- 3. 修補工具(無縫複製另外一塊區域,亮度色彩融合最佳),
- 4. 紅眼工具,柏照時 1/60 秒拍到視網膜,看一處亮點或相機防紅眼(方便,大小圖像都可適用), 消除:盯著一亮處,相機先閃 2 次,第 3 次再拍

### <span id="page-36-2"></span>**9.2.** 畫筆工具

畫筆(鉛筆)工具有很強局部修飾能力,選擇很重要,螞蟻線(初級)不重要,局部修飾,區域保護書筆工具的核 心概念->模式選擇 應用圖像、計算 中性色:黑色、50%灰色、白色

Shift-+ Shift—循環切換混合模式

筆刷

# <span id="page-36-3"></span>**9.3.** 替換顏色工具

比抽出更改更方便;選擇相應的模式:色相、飽和度、明度、顏色可以方便的替換顏色,不用擔心邊緣被更改

### <span id="page-36-4"></span>**9.4.** 仿製圖章工具

已過時,Alt 複製

### <span id="page-36-5"></span>**9.5.** 圖案圖章工具

選擇區域→編輯→定義圖案,編輯→填充→整個畫面;濾鏡→圖案生成器→選擇區域→生成(不滿意點擊再次 生成);填充圖案,選擇區域;CTRL+G;或者使用油漆桶填充圖案;

# <span id="page-36-6"></span>**9.6.** 歷史記錄畫筆**(**步驟紀錄筆刷**)**

如歷史記錄書筆用在回復至前一動作,則無意義,其作用於2個動作間作局部的灰復,如模糊,作局部恢復 配合歷史記錄調板使用,做了特效後部分恢復,局部修飾(恢復);裁剪時部分無法使用歷史繪畫筆時;重新定 義記錄狀態; CTRL+ALT+Z 恢復 20 步, 因為裁切後,像素錯位, 要把歷史紀錄畫筆置於裁切位置即可

### <span id="page-36-7"></span>**9.7.** 歷史記錄藝術畫筆

在恢復時增加筆觸效果;功能表下面可以選擇樣式與模式;可以做出很有特色的藝術效果

# <span id="page-37-0"></span>**9.8.** 背景橡皮擦

智能擦除背景顏色,效果類似摳圖

# <span id="page-37-1"></span>**9.9.** 魔術橡皮擦工具

魔術棒+橡皮擦工具的使用;

# <span id="page-37-2"></span>**9.10.** 漸變工具

有 5 種類型:線性-;徑向漸變-;.....錐性-;對稱漸變;菱形漸變;上面表示透明度,下面表示顏色,可以任意 添加油漆桶;兩個油漆桶之間的菱形表示過渡位置 漸變編輯器裡調節漸變類型時可以選擇雜色漸變.同時可以選擇限制色彩範圍; 填充時並且可以選擇混合模式;如在背後模式中選擇錐形漸變可以書出強烈的光照效果

# <span id="page-37-3"></span>**9.11.** 油漆桶

油漆桶可以選擇圖案填充模式

# <span id="page-37-4"></span>**9.12.** 模糊工具

背景模糊

局部模糊

# <span id="page-37-5"></span>**9.13.** 銳化工具

非常謹慎的使用,非常容易出現雜色;其實銳化提的是輪廓線,大面積色塊銳化,可以考慮放棄 單純針對色彩的飽和度進行處理,過頭,會產生噪波,印出來,會有高純度的雜色,電視上則會產生場頻過 高、會抖動

# <span id="page-37-6"></span>**9.14.** 塗抹扭曲

塗抹扭曲;可以考慮放棄使用,會虛掉;真正使用時一般應該選擇濾鏡→液化

# <span id="page-37-7"></span>**9.15.** 減淡工具

減淡工具:提升亮度,減少顏色,用於皮膚變亮 加深工具:降低亮度,加重顏色 海棉工具:有加色和減色(去飽和度,變灰)模式,色相不變,增加飽和度,減色相反,作局部修飾

# <span id="page-38-0"></span>**Chapter 10.** 調色**(**色階 曲線 色相**/**飽和度**)**

<span id="page-38-1"></span>**10.1.** 色階分布圖

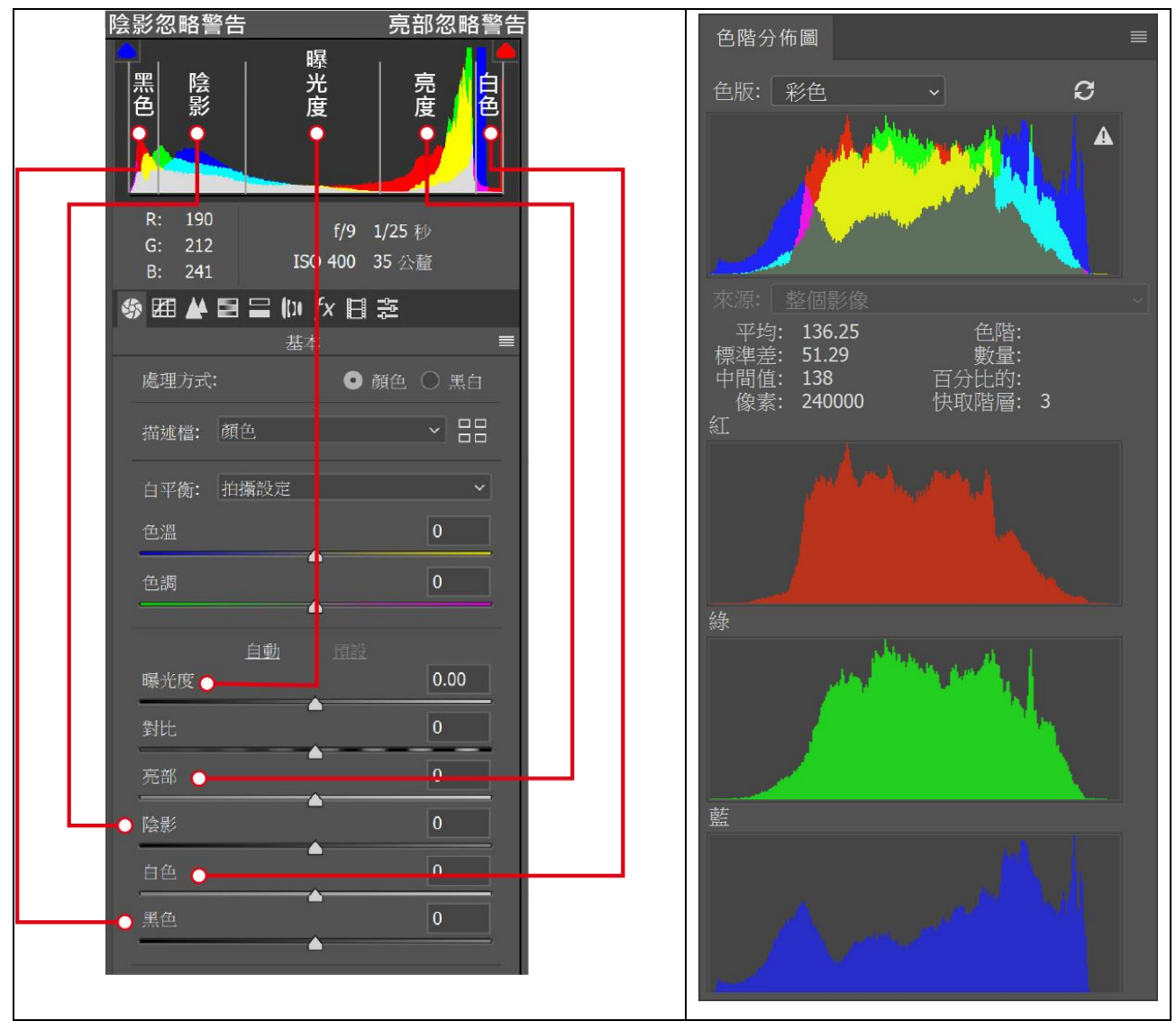

陰影與亮部忽略警告,若是黑色三角形則意味著色階分布圖未被忽略(修剪),若出現 R、G、B、C、M、Y 等顏 色警告,則表示該色板(Channel)顏色有切頭溢出現象,若陰影或亮部發生切頭溢出,表示該色板忽略的範圍會 喪失細節

調色:與通道用關,針對通道來調色,高級技巧

合成:素材不同進行調節(去背、白天晚上、環境光),最高境界,看不出來,不著痕跡

調色(3 重點命令:色階 曲線 色相/飽和度)

(校色;調表示已經準了再調;校色表示顏色不準時調好調準)

影像→調整→選擇各項功能

重要的命令:校色:色階 曲線 調色:色相飽和度

#### <span id="page-39-0"></span>**10.1.1. L、J、**⊥**尖峰形色階分佈圖**

L、J、⊥形色階分佈圖統稱為尖峰形色階分佈圖,由於 大量的像素聚集於狹窄的色階範圍內,因此擴展色階 是這類影像重要的調整方向。

對於 L、J 形色階分佈圖來說,尖峰位於色階分佈圖兩 側,最簡單有效的辦法是使用「陰影/亮部」命令,利 用「變暗」和「變亮」圖層群組進行同源圖層混合也 是很好的方法。

對於具有「⊥」形色階分佈圖的影像,「陰影/亮部」 命令有點鞭長莫及(配合混合範圍也是可以調整中間

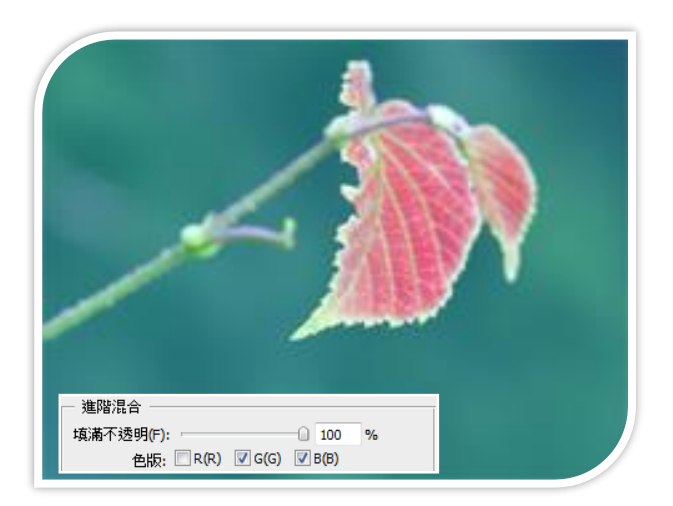

調),通常採用「亮度/對比」命令配合中間色調圖層遮色片來擴展中間色調尖峰色階,不勾選圖層樣式→進階 混合中的「R」是為了避免影響影像的紅色區域。

用「覆蓋」類同源圖層混合也能取得不錯的效果,尖峰形色階分佈圖影像應該避免將尖峰色階擴展過寬,這將 導致色階分佈圖出現離散,色階擴展的區域會出現大量雜訊。

尖峰形色階分佈圖不宜使用「色階」或「曲線」命令直接調整,如使用,一般需要選取範圍配合進行。

#### <span id="page-39-1"></span>**10.1.2. △形色階分佈圖**

△形色階分佈圖的山峰集中於中間區域(中間調色階),而在暗部及亮部區部分佈很少,由於像素色階沒影分佈 在全色階範圍內,因此往往表現出色調對比不足的情形,影像顯得灰濛濛的,俗稱「灰調子」影像,此類影像 的缺陷易識別,也易處理,由於「灰調子」影像是色階未能擴展到全色階範圍,因此調整此類的影像可使用 「色階」、「曲線」、「亮度/對比」命令擴展色階,對大多數影像來說,3個自動調整影像色階的命令(自動色 階、自動對比度、自動色彩),可適應大多數的情況。

使用同源圖層混合也能

- 1. 資訊:滴管、顏色取樣器(取樣範圍)
- 2. 色階分布圖:陰影、灰階(中間調)、亮部 平均值、標準偏差、中間值、像素(RGB 重疊不計算)、色階(選取一區域)、數量(分別計算 RGB)、百分比 的、快取階層、選取區域、色版(R、G、B、L、彩色)

### <span id="page-39-2"></span>**10.2.** 色階命令

調節畫面顏色好壞的首選命令:

直方圖:涵蓋了圖片上的所有色彩訊息

輸入:表示修改前的灰度值

輸出:表示修改後的灰度值

輸出色階條的反映:8位元,256色階,0-255 表最暗(左,黑色)到最亮(右,白色)

改善圖像色調,調整模糊不清,或對比度低的圖樣

灰階圖像僅一個色板,在彩色圖像可使用相同技巧,但僅處理合成通道(主直方圖),不要調整各個顏色通道 幾種色階校色方式:

1. 處理輸入/出:

校色時,調節輸入色階區域,讓長條圖的曲線主要分部在輸入區域,不要在暗部與亮部留有空白,這樣 顏色就較準了

Alt-Reset

- 2. 吸管 校色時,用吸管定場;先定最亮的地方為白場,最暗的地方用黑場,在處理黑白圖像時,灰色吸管不可 用,它用於查找彩色圖像的中性灰,校正中性灰
- 3. 自動校色 校色時,用自動命令;要慎用,不準,色彩會偏
- 4. 灰場
	- (1). 特別重要的吸管,灰調吸管,定義中性灰,往往是定義整個色彩白平衡的一個重要環節,中性灰基 調定準了,圖片的色調不會發生任何偏差,必須深刻了解中性灰,
	- (2). 校色時,直接用吸管定義中性灰;
	- (3). 校色時移動輸入中間灰場(灰度 Gamma 係數),滑塊往右滑(<1),表示黑部與灰部被擴大,圖像變 暗;像左(>1),白部與灰部被擴大圖像變亮,對比、亮度、中度灰,複合通道及單色通道記錄顏色 訊息。
	- (4). 校色時調節輸出值:如果增加黑場輸出值,畫面變亮,減少白場輸出值,畫面變黑;
- 5. RGB 诵道, 調出雷影膠片的質感
- 6. 內定的最暗點 RGB 值是(0,0,0),最亮是(255,255,255),建議將最暗點改亮一點點,最亮點改淡一點點。我 的設定值是最暗(10,10,10),最亮(245,245,245),在調整白平衡時會比較自然一點。方法是在小滴管上點 兩下,會出現色彩選擇器(Color Picker); 點在"設定最暗點"小滴管上就是設定最暗點的值;點在"設定最 亮點"則是設定最亮值,
- 7. 找黑白點:按住 Alt 鍵,拖曳黑色滑塊往右找最黑,拖曳白色滑塊往右找最白 找中性灰:填亮度 50%實色→圖層混合模式 Difference→新增臨界值調整圖層(Threshold),接著拉 Threshold 圖層下方的三角桿到左邊,慢慢的往右移。找到最先出現的黑點,即圖片中性灰的區域。

# <span id="page-41-0"></span>**10.3.** 曲線命令

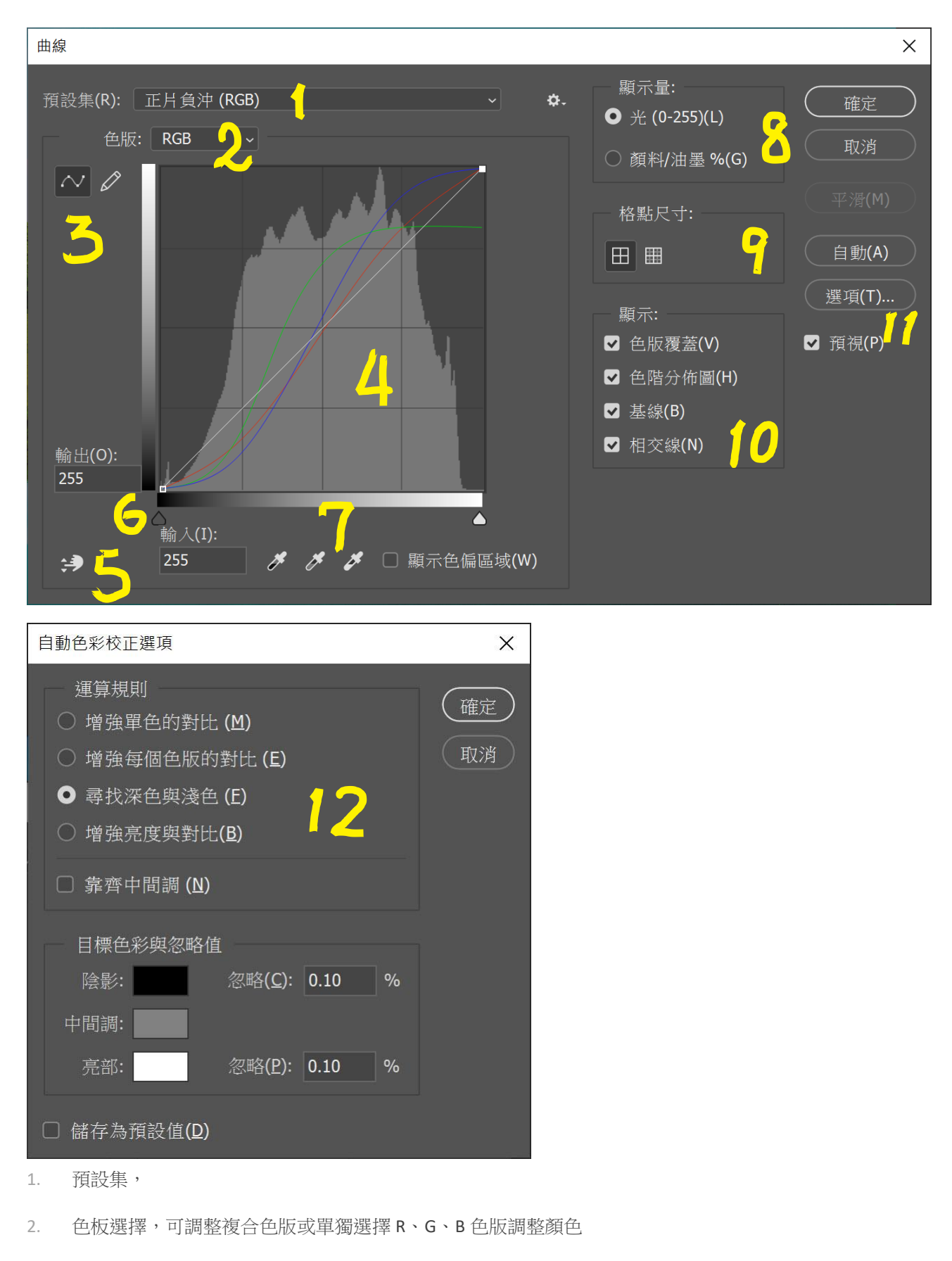

3. 調整方式,以編輯點或繪製修改曲線

- 4. 曲線顯示區域,曲線的實時調整和顯示區域
- 5. 目標拖曳,拖曳調整複合色版或單獨選擇 R、G、B 色版調整顏色
- 6. 輸入輸出值,可顯示控制錨點在複合或 R、G、B 色版的變化,也可以直接輸入數值
- 7. 黑白灰工具,可校正色偏,調整對比度和色調
- 8. 顯示量,光(0-255),顯示複合或 RGB 色版的光的強度,黑色 0(左下角);顏料(%)(0-100),顯示複合或 CMYK 色版的油墨的濃度,白色 0(左下角)
- 9. 格點尺寸,以 25%、10%格網密度
- 10. 顯示,勾選顯示因素
- 11. 自動和自動選項,可依需求設定
- 12. 自動色彩校正選項,有4種核心算法, Photoshop 會裁掉 0.1% 的黑色和白色像素會喪失細節, 影像中的最暗、中間調與最亮區域,用色票指定
	- (1). 增強單色的對比(自動對比),效果最弱,每一個色版一致調整,它會保留整體的色彩關係,讓亮部 更亮,陰影更暗。
	- (2). 增強每個色版的對比(自動色調),效果最強,每一個色版個別調整,增強每個色版的對比,色彩會 改變。
	- (3). 尋找深色與淺色(自動色彩),效果平均,RGB 三個色板同時處理,尋找三個色板中最亮點和最暗點 的平均值,可以同時勾選「靠齊中間調」 就會平均在 RGB 三個色板中尋找最靠近中間調 128 灰的 點,達到色彩校正的效果,色彩會改變。
	- (4). 是增強亮度與對比(預設值),

曲線比色階更重要:玩形狀

面版裡也有輸入輸出:橫坐標表示輸入,縱坐標表示輸出,初始斜線表示線上的點在輸入

和輸出值相等;點的移動引起輸入值與輸出值的變化;即表示原始灰度與修改後灰度的變化;

- (1). 上弦型線條表示調亮;下弦線調暗;
- (2). S 型線條表示只調對比度
- (3). 比色階重要的原因,在要固定的點上點擊即可固定點,可以打點固定不調的暗度和亮度區域,只調 想修改的暗度或亮度區域,例側光
- (4). 可以手畫,點擊鉛筆工具,大體相似之後點擊曲線工具進行圓滑調節,不可動的太複雜
- (5). 金屬光澤
- (6). 吸管與色階完全一致,黑白灰
- (7). 自動與色階一致
- (8). 通道與色階一致,藍(B)通道降 1/2,統通道(G)降 1/4,紅色(R)通道作對比度,作膠片質感的雛形
- <span id="page-42-0"></span>**10.4.** 色相飽和度

直接調節 HSB,基於視覺感受

色相: ±180°, 移到兩邊應是一樣的, 飽和度±100, 明度: ±100

調色相,整個圖片全變,要做選區嗎?

不用,看編輯(主檔案):選擇藍色通道,不必用選區,香草天空,並非所有

面版裡,編輯下拉清單裡可以選擇通道原色,可以選擇後直接調節畫面中某個準確原色的值

調節畫面中非原色的顏色時:選擇下拉清單裡任意一原色,面版下面都會出現2條色相條:上面的表示輸入 (修改前),下面的表示輸出(修改後);並且兩個色相條之間出現滑塊,中間灰色段表示主體(選擇色彩)範圍,兩 邊的每個三角滑塊與中間灰色斷的距離表示容差值,主體範圍的顏色百分百會變,容差值範圍依序遞減,三角 形範圍外,不參與變化;取輸入色時可以直接使用吸管工具,調節完成後再改容差值效果一樣; 調節某個局 部時可以先選擇調節區域再調節色相

著色:單色、專色

經驗心得:開圖就 CTRL+SHIFT+L 自動色階; 著色, 單色灰度圖、單色圖稿

#### <span id="page-43-0"></span>**10.5.** 色彩平衡

Lee:

在色彩的傾向上發生變化,可以調節圖片偏冷或偏暖;調節時可以選擇色調平衡,經緯儀 色彩平衡,顏色互補,中間調是物件本身的顏色,高光與陰影是因為受環境光的影響 勾選保持亮度;

### <span id="page-43-1"></span>**10.6.** 匹配顏色**(**符合顏色**)**

高級命令

原始素材色彩與燈光不好時,匹配想要的好的圖像光源與顏色

經驗心得:合成圖像時先匹配顏色,再合成,可以做到天衣無縫

愈好的作品(來源)愈適合匹配,不要找壓縮的圖片進行匹配,有時會出線條紋產生噪波,因為 JPEG 有經過壓縮

#### <span id="page-43-2"></span>**10.7.** 替換顏色**(**取代顏色**)**

替換顏色:色相/飽和度的另外一種用法;吸管點選,白色是可選擇區域,再去改變色相

#### <span id="page-43-3"></span>**10.8.** 可選**(**選取**)**顏色

可選顏色:可以針對通道進行調色

可選顏色:最早印刷裡追油墨的,很少在 RGB 模式下調,在 CMYK 下調,印刷廠幫我們做了,打開視窗即是 CMYK 調色,過時,僅用來調色

# <span id="page-44-0"></span>**10.9.** 通道混合器

通道混合器:追加輸出通道的值,依檔案模式而定,以 RGB 或 CMYK 進行調色

特別選項:單色

要得到一張灰度圖,是不容易的,去飽和度、灰階模式都可以得到灰度圖,但並不是高品質的灰度圖,比較去 飽和度、灰階模式、通道混合器(灰度值有參數可調,綠色+藍+常數-),所以通道混合器所調出的灰度圖具有較 多的細節

通道混合器:單色模式可以調參數,比單純的去色與灰度模式細節豐富的多;因此可以得到高品質的灰度圖 得到高品質灰度圖還可以通過(看完美呈現)

- (9). 色版抽離(RGB、RGB 轉 CMYK 後取一通道灰階、Lab 則取明度)
- (10). 通道混合器
- (11). 圖像→應用圖像(套用影像)
- (12). 圖像→計算(運算)

# <span id="page-44-1"></span>**10.10.** 漸變映射

高級命令

#### 圖層蒙版有用的

漸變映射:也是漸變圖,但是漸變條分別表示暗部區域 灰部區域 亮度區域;黑白圖像在漸變圖案模式選擇 中選擇自帶的豐富的樣式:列表可以映射出非常絢麗的藝術效果;如金屬,蠟筆,等等

# <span id="page-44-2"></span>**10.11.** 照片濾鏡**/**曝光度

照片濾鏡/曝光度對數位相機用

照片濾鏡:拍完照片之後增加 1 個鏡片過渡顏色:如對人物照片加暖,對靜物照片變冷,意義不大

曝光度:調節照片曝光係數,曝光 位移 係數校正

經驗心得:自動多次裁切 1 張圖片:檔案→自動→裁切並修齊照片

# <span id="page-44-3"></span>**10.12.** 陰影和高光

可以色階、曲線調整嗎?整張圖會改變??

專門針對暗部和高光進行調節,不傷及亮部;拖動陰影滑塊可以增加暗部細節;可以選擇陰影部分針對陰影調 節,選擇高光部分針對高光調節細節

# <span id="page-44-4"></span>**10.13.** 色調均化

色調均化:平均畫面中顏色和亮度

# <span id="page-45-0"></span>**10.14.** 色調分離

色調分離:數值大小表示色彩 RGB 的色階數量,表示每種顏色的色階數值,一般調整為 4,如果是 2,即 2 的 3次方 8 種顏色,最大為 255,即圖片沒發生變化

# <span id="page-45-1"></span>**10.15.** 閥值

得到黑白圖,一張圖至少要有 2 個顏色

閥值色階:0-128-256,主要用於插畫和線稿提取,細節不多,用來作插圖及線稿的提取

線稿:作閥值之前要先做提取線稿方法:濾鏡→其他→高反差保留(所有高反差的地方保留,明暗交接線、輪 廓線,圖稿會灰掉);然後再閥值;得到黑白圖線稿

# <span id="page-45-2"></span>**10.16.** 去飽和度

Photoshop 的【去除飽和度】指令會以相同的權重來處理 3 個色版, 也就是每一色版都應設定為 33% (為了維 持轉換後的明度正常,因此三個色版加總應為 100%),因此轉換後圖會更暗。

轉換成灰階模式(『【影像/模式/灰階】』)則是使用了不同的原理。它把 RGB 三個色版裡的色相拿掉之後再併為 一個色版,而且在合併的過程中針對三個色版所使用的比例權重也不相同。在 Photoshop 的預設值是設定為紅 色 30%,綠色 59%,藍色 11%。這樣子的設定是為了讓轉換之後的黑白影像能夠讓大部分的人感覺上更自然。 Photoshop 中強調了綠色色版的權重,這樣的設定可以讓肌膚的階調在轉換後看起來更自然,因為肌膚的表現 對大多數人而言是最重要的部份(但是在白種人以外人種的肌膚表現上就不是那麼理想)。這個例子可以讓我 們了解在這廣闊的、複雜的、具變化性的彩色轉黑白影像的數位領域中,存在著許多的可能性供我們去探索。

# <span id="page-46-0"></span>**Chapter 11.** 模式

模式:點陣圖 雙色調 索引 索引顏色 Lab 通道 多通道

#### <span id="page-46-1"></span>**11.1.** 點陣圖、雙色調

點陣圖、雙色調必須在灰階模式下才可使用

灰階,僅一個通道

- (1). 點陣圖:1位 位深度的圖像,表示只有2個顏色;必須在黑白圖中保留;黑白保留,與閥值有關, 沒有灰階變化 分辨率,150 可以不需定義它 方法: 閥值 50%, 與閥值一樣 用在何處?黑白報紙,早期報紙只用一種油墨印刷,就是黑色油墨,沒有濃淡的變化,但照片為何 豐富呢?透過網屏過濾的手段,油墨的墨點過濾成不同的顆粒的細節,產生報紙的圖案 一般使用方法用在半調網屏:用於報紙印刷;沒有灰階,沒有濃淡的變化,直接在報紙上印出豐富 的細節通過點的疏密來表現明暗 再彈出一對話框,解析度,一般報紙在 75-85 綫/英吋,高端 60-150,光碟片上的絲網印刷,也是利 用半調網屏,形狀,85/45/菱形,放大看圖,只有一種油墨,沒有濃淡,是由點的疏密與否產生明 暗的變化,報版印刷
- (2). 雙色調:用於單色印刷;包含單色調 雙色調 三色調 四色調 統稱為雙色調;所有色調組合產生一 種關係,單色灰度圖(色相/飽和度→著色);透過多種油墨配組織成新的單色油墨;即生成專色;專 色印刷時僅需出 1 張膠片, 如果用 4 色 CMYK 可以印出來嗎 ? 當然可以, 但要出 4 張膠片, 成本太高(a.100 克銅版紙,印 4 次,紙會被印透,紙變厚,b.四套膠片,c.印 4 次油墨)
- (3). 印不出來要用專色,節省成本也用專色
- (4). 雙色調,實際上也是一種單色印刷模式 灰度:普通的灰度印刷 點陣:報版印刷 雙色:專色印刷

# <span id="page-46-2"></span>**11.2.** 索引顏色

1. 必須將檔案模式轉換為「灰階模式」或「RGB 色彩模式」之後才可轉換為此模式

- 2. 整個圖片的精華
- 3. 也是單通道圖片→最多有 256 色
- 4. 用於網頁的 GIF 格式→索引顏色→a.顏色量少, 檔案小, b.支持诱明
- 5. 索引顏色: 主要用於網頁 GIF, 顏色量小, 定義色階可以減少了顏色量: 可以支援透明邊緣, 使用後書面 邊粗糙,但是 GIF 色彩數量少了,圖像檔變小;

----與顏色表有直接關係,顯示所選擇的所有顏色

如何得到 GIF 檔案室否合用?檔案→儲存為網頁與裝置用,比較圖檔大小及品質,GIF 檔案 32 色不一定因色彩

少而檔案會比較小???

JPEG 是全彩最佳重組的選擇

GIF 用在小圖片、小 LOGO、小按鈕、帶動畫、帶透明

### <span id="page-47-0"></span>**11.3.** 多通道

多通道:用於出通道膠片用的,打樣搞

一般圖片有5個通道,轉成多通道時,直接從 CMYK 轉換,把 CMYK 顏色通道裡的複合通道扔掉;

如果是 RGB 轉換,直接轉換成 CMY,缺少 K;轉換成印刷版,特殊用法,出通道用的,輸出成 4 張膠片

儲存格式只有 PS DCS 2.0(.eps),PS ,PS 2.0,PS Raw,大型文檔格式;多數選擇 DCS 2.0.通常情況選為多檔 DCS,無複合,存儲為 5 個(1 個總的索引值+4 個單通道 CMYK 的值)檔,直接上出片機出膠片

#### $CMYK+4+1$

RGB→CMY→3+1→多重檔案,無複合

# <span id="page-47-1"></span>**11.4. 16** 位**/**通道

- 1. 8位/通道:Photoshop 是 8 位元圖形軟件,RGB=2<sup>8</sup>×2<sup>8</sup>×2<sup>8</sup>=2<sup>24</sup>
- 2. 16位/通道:表示色彩變成 R(2<sup>16</sup>次方)×G(2<sup>16</sup>次方)×G(2<sup>16</sup>次方)種顏色→電影膠片上用,電影轉換出 16位 元的膠片, Photoshop 可以逐格處理
- 3. 32 位/通道

# <span id="page-47-2"></span>**11.5.** 通道與選擇的案例

摳圖新法:將 RGB 每個通道裡的顏色資訊都複製,然後分別建立 3 個名為紅綠藍圖層:將紅色圖層用 Alpha 通 道 紅色副本建立選區後填充純紅色;綠色圖層填充綠色通道副本的純綠色,藍色最下面選擇藍色通道副本填 充純藍色:將紅色和綠色圖層混合模式選擇為濾色:即完成了摳圖並且保持好了顏色

火:不具備廣泛適用性

# <span id="page-48-0"></span>**Chapter 12.** 濾鏡

外掛濾鏡位置:\Program Files\Adobe\Adobe Photoshop CS4\Plug-ins\Filters

推薦書本:照相館的故事(葵花寶典),好書,對 PS 要非常了解,不然會走火入魔

# <span id="page-48-1"></span>**12.1.** 消失點

消失點:修復工具,產生空間感 網格先建立平面基調參考

 如果有立體感覺,增加平面時,再點擊平面生成點工具;在創建好的平面邊緣線點擊中間的基點拖動即 可;

在建好的平面上可以使用圖像剪切複製命令;複製出來的圖像可以自動;還可以貼入其他層上的剪切,自動面 版又下方可以新建,表示同時應用多種濾鏡而不必關閉濾鏡庫

# <span id="page-48-2"></span>**12.2.** 像素化

- 1. 像素化:彩塊化(多面體)
- 2. 彩色半調(網屏)可以看到印刷品網屏圖像的墨點,點的密集所產生的,意義? 掲露整個素材的基本元素,往往被設計作構圖用,設計雜誌,經常會出現網點照片,網點→像素化,是 構成整個畫面的最小元素,擴大像素化的感覺,油墨如何實現,一般是作成背景, 圖→灰階→作彩色半調,構成的基理效果,最大強度,大一點 20 寫一個字,找出墨點的效果
- 3. 馬賽克

#### <span id="page-48-3"></span>**12.3.** 扭曲

- 1. 極座標(旋轉);平面座標和極座標的轉換,爆炸特效(四周發散):極座標就是地圖儀,被包起來的;平面 座標是地圖,展開的
- 2. 置(移)換:像 3 維模型貼圖:在需要的模型中貼入想要的圖案,需要的地方貼一個材質上去,利用明暗實 現高低錯位 操作方法:將模型圖層保存為新的 PSD 檔 X;然後在原來的圖案上使用置換濾鏡;置換面版技巧:水準/

垂直比例--表示錯位的劇烈程度;置換圖:根據模型的大小選擇"伸縮以適應"或者"拼貼",如果模型和圖 案大小接近選擇"伸縮以適應",如果模型是圖案,選擇"拼貼"將自動生成大塊圖案;未定義區域:表示錯 位之後剩下的邊緣區域;如果選擇"重複邊緣區域"將產生拉絲的效果,一般選擇折回;然後完成,完成 之後為了表現效果,應該將此圖案圖層添加圖層混合模式:濾色 疊加 正片疊底等

3. 鏡頭校正:就是圖像邊角的調整;如枕型變形等

### <span id="page-48-4"></span>**12.4.** 雜色

雜色:可以增加雜色或減少雜色

1. 減少雜色:掃描、JPEG 壓縮,高級選項可以減少單個涌道的顏色值來減少雜色;複雜選項裡面有個移去 JEPG 不自然感;

2. 增加雜色:膠片、顆粒感、高感光度照片(低照度高感光拍的照片)→舒服、質感

#### <span id="page-49-0"></span>**12.5.** 模糊

- 1. 高斯模糊(Low Pass Filter): 通常用它來減小圖像噪聲以及降低細節層次,這種模糊技術生成的圖像的視覺 效果是好像經過一個半透明的屏幕觀察圖像,對於圖像來說就是低通濾波器的效果,應用人物磨皮、制 造景深、夢幻效果(搭配柔光)。參照顏色快調 特殊模糊(智能模糊): 模糊塊面(大面積), 不模糊輪廓線, 配合歷史筆畫恢復
- 2. 表面模糊:替換特殊模糊濾鏡;專門處理皮膚,處理表面不自然顆粒質感;如去斑等
- 3. 鏡頭模糊:模擬鏡頭景深效果:在圖層蒙板裡面做個形狀,然後在鏡頭模糊面版裡選擇源為蒙板:可以 做出遠處模糊近出清楚的鏡頭效果,圖層蒙版 Alpha 1

### <span id="page-49-1"></span>**12.6.** 渲染**(**演算上色**)**

光照(源)效果:模擬燈光效果;可以選擇自帶的樣式;可以新建多燈光;可以選擇光源 全光源(泛光):自然光 平行光(定向光):燈管 點光(聚光):燈泡 中心點:位置,兩邊:強度,上下:控制照射的範圍,還可以增刪燈,

紋理通道可以針對顏色通道做出浮雕的感覺,從而整體產生非常絢麗的效果;同時還可以在通道裡新建一個 Alpha 通道,可以針對 Alpha 通道進行調整

### <span id="page-49-2"></span>**12.7.** 素描

素描:和前景色背景色有關係,

黑白素描: 前黑後白;

彩色素描:前紅後綠,前紅後藍

#### <span id="page-49-3"></span>**12.8.** 視頻

- 1. 視頻:逐行表示將電視圖片通過計算轉換為電腦顯示的逐行掃描書面;NTSC 顏色用於模仿西方電視畫面 的隔行掃描效果;
- 2. 隔行掃描,是由單、雙場構成,平面作品要作出電視隔行的效果,會在圖上打很多條線,模擬電視隔行 掃描,由電視畫面取下來的畫面,在電腦上看時,有時會有毛刺,是因為隔行錯位產生的效果,可以直 接利用逐行屏蔽 製作:每隔一行畫一條黑線
	- (1). File→新增,寬高各 1 pixel 72ppi 白底 影像→版面尺寸→瞄點 高 100% 相對 下 前景色(黑) →Ctrl-A 編輯→定義圖案 返回已開啟圖片,新增圖層→填充→圖案(會蓋掉)→使用正片疊底→隔行就出現了 要去除,濾鏡→視頻→逐行→奇偶(用猜的),猜錯就是另一個,插值

# <span id="page-50-0"></span>**12.9.** 銳化

- 1. 銳化無法提高解析度,懂提高影像邊緣像素反差,減少邊緣過度像素,形成清晰的視覺效果。
- 2.  $<\frac{1}{20}$  $\frac{1}{30}$ mm = 0.0333mm = 33.3μm眼睛就無法分辨其形狀,看到的即一個銳利點
- 3.  $L = D \times TAN = 203 \text{mm} \times 0.00029089 = 0.059 \text{mm}$ (L:人眼分辨極限,D:觀看距離,TAN =  $\frac{1}{60^o}$  = 0.00029089)
- 4. 輸出分辨率公式 =  $\frac{1}{N}$ D×TAN

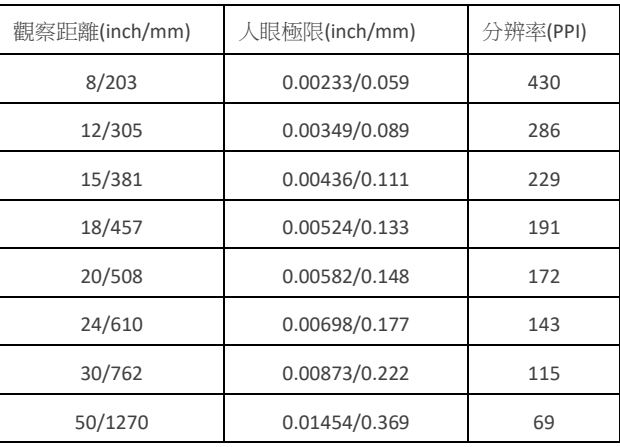

5. H = K/F (H:螢幕實際顯示分辨率 K:螢幕標示分辨率 F:顯示器寬度)

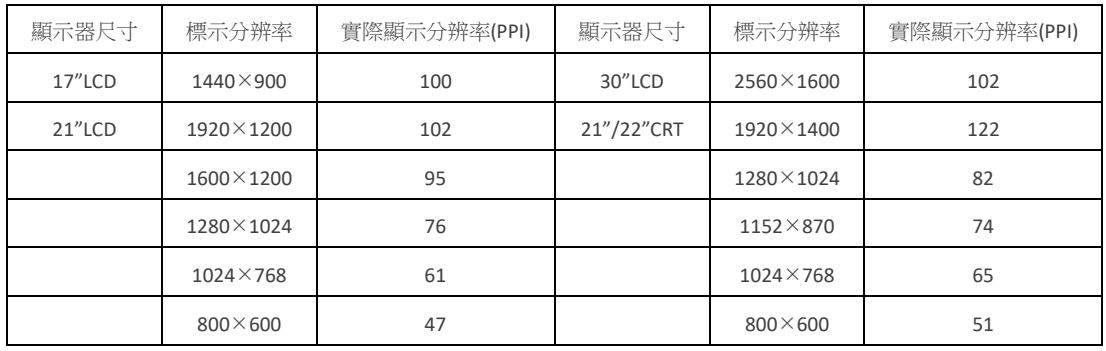

6. 銳化會因螢幕解析度造成誤判,用顯示放大率解決,低解析度螢幕銳化要到可怕程度,列印結果才會接 近,高解析度螢幕則比較接近列印結果

 $X(\%) = (1 - \frac{Y}{7})$  $\frac{1}{\mathrm{Z}}$ ) × 100 (X:螢幕顯示放大率 Y:輸出照片分辨率 Z:顯示器水平像素)

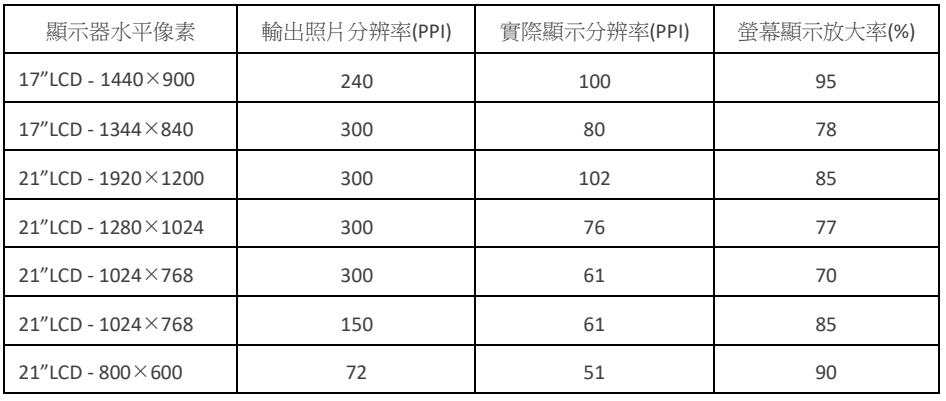

7. USM 參考參數

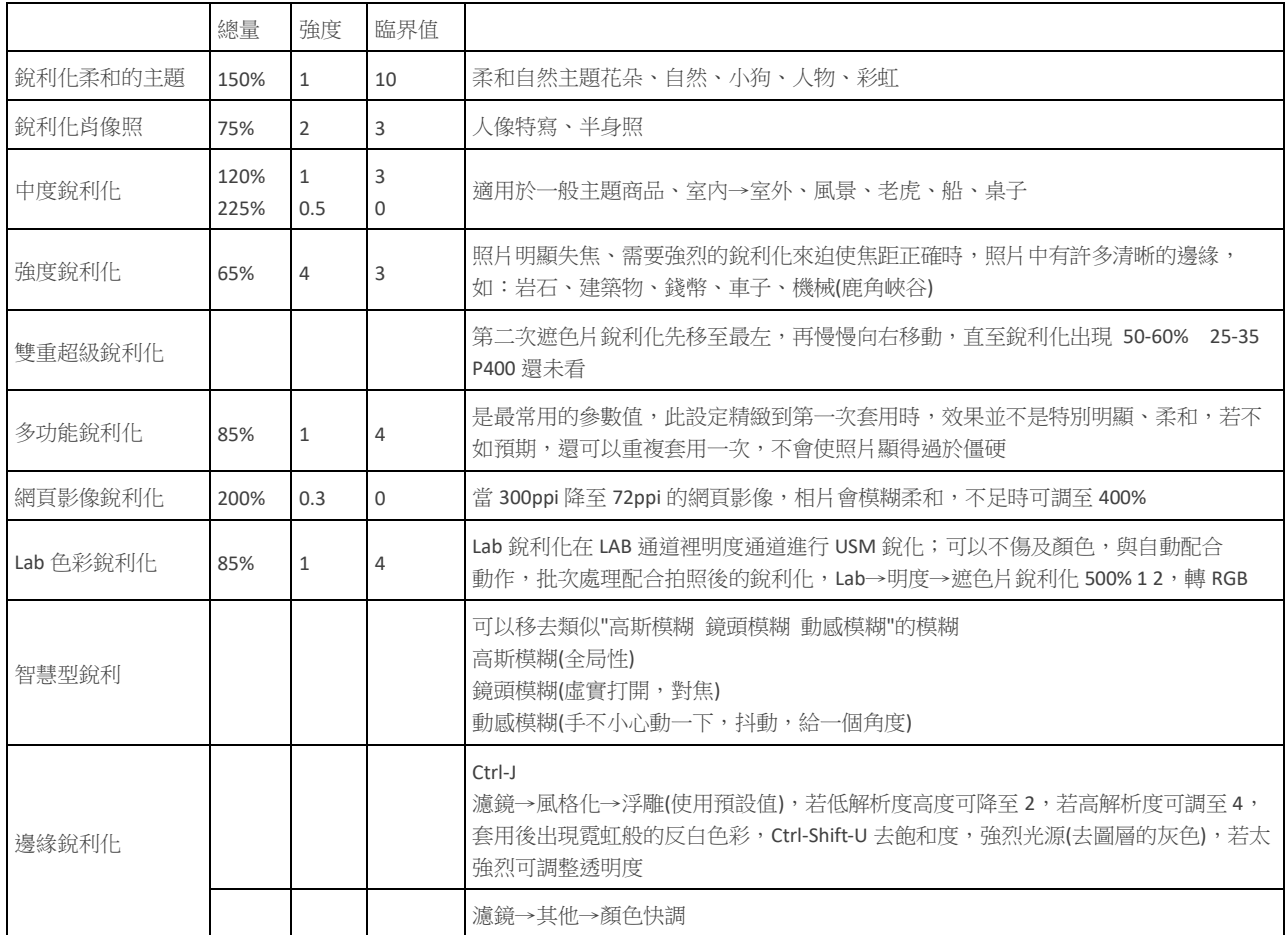

在調整照片要儲存檔案前,最後一個步驟就是:銳利化;他可以校正過程流失的細節、修復稍微失焦的照片。 (無論是數位相機匯入或掃瞄入的照片)

為什麼銳化工具能使相片更銳利?它們是否增加相片的細節來銳化相片?當然不是,銳化工具主要透過突顯影 像的特徵或細節的邊緣來令相片看來更清晰。

為何稱作「非銳化濾鏡」(Unsharp Mask Filter / USM)? 這是因為尋找邊緣的過程中,需要運用模糊化來整作蒙片(Mask),然後這塊蒙片(Mask)就被用來銳化邊緣。

自訂銳利化三參數:總量、強度、臨界值

1. 總量 Amount: Amount 的百分比越高,邊緣的黑白差距就會增加,藉此來給我們更銳利的感覺。 典型的設定範圍在 50%-150%之間,若降到 50%以下,效果不足;而調到 150%以上,則可能造成銳利化 過度問題(還要看強度、臨界值的設定而定) ,150%以下是安全範圍

控制邊緣銳化(比度增強)的強度,強度越大,產生的邊緣越明顯。100%為現有清晰度的一倍。

2. 強度 Radius (1-4): Radius 的數值是用來控制邊緣的闊度, Radius 的值越大,邊緣的闊度就越大,即表示 邊緣會更突出,不過過大的 Radius 會令邊緣生硬及不自然,甚至在邊緣的位置出現白邊,特別是銳化樹 葉的時候。大部分設在1圖元以下,當然也可以調到2圖元,極端4圖元;Adobe允許強度總量到250 圖元?!是不可思議的事

對於圖像上的某個圖元,只有在以它為圓心的半徑內的部分可以進行銳化,超過半徑外的部分則被忽

略。 決定用於色調比較和對比度增強的路徑的寬度範圍,以一個象素的十分之一為單位。此參數的設置 必須嚴謹,如果路徑寬度範圍設置得太寬,則會出現明顯的 光暈。有一個估計 Radius 值的方法,將圖像 的輸出解析度 dpi 除以 200, 例如 dpi 為 300 時,將 Radius 的值設為 1.5 會得到較好的效果。

3. 臨界值 Threshold: Threshold 的操作的確和光暗度有關。Threshold 是用來判決圖像中,那些位置應該進 行銳化:明暗差大於某個 Threshold 數值的位置,就會根據 Amount 和 Radius 的值來進行銳化。Threshold 數值越小,更多的地方會被銳化,因為只要明暗度有少許的差異的地方,就會被銳化。相反,Threshold 數值越大,更少的地方會被銳化,因為只有明暗差夠大的地方才會被銳化。 依照不同主題銳利化,參考參數值與使用時機,安全範圍在 3-20 之間,設定成 3 時反差最明顯,設成 20 則較柔和,安全範圍 3-20(3 最強 20 最弱);若真的需要提高銳利化強度,可設定成 0 但要留意照片出現 的雜訊。

決定闕值的目的正是要制定出一個範圍,告訴軟體只處理這個範圍內的部分,而闕值之外的部分則不予 處理以保持原樣。 應用到銳化中,闕值是告訴軟體凡是相鄰兩個圖元的差值大於這個範圍就進行銳化, 因此,如果闕值為 0 ,那麼所有圖元都將被銳化,因為所有圖元與相近圖元的差值都大於或等於 0 ; 同理,闕值越大,能被銳化的圖元越少,因為凡是相鄰圖元差值小於此值的圖元都將為銳化功能所忽 略。所以從某種意義上來說,關值太大,會產生過多的噪點,要學會控制此數值,來達到盡可能低的噪 點。

# <span id="page-53-0"></span>**12.10.** 其他

「其他」次選單中的濾鏡可以讓您建立自己的濾鏡、使用濾鏡修改遮色片、使影像中的選取範圍產生畫面錯 位,以及進行快速的色彩調整。

#### <span id="page-53-1"></span>**12.10.1. 自訂濾鏡**

自訂可以讓您設計自己的濾鏡效果。您可以使用「自訂」濾鏡,根據稱為旋轉的預先定義數學操作,變更影像 中像素的亮度值。像素會根據周圍像素的值,重新指定數值。這個操作類似於色版的「增加」和「減去」計 算。

您可以儲存自己建立的自訂濾鏡,然後在其他的 Photoshop 影像中使用。請參閱第 319 頁「建立自訂濾鏡」。

- 1. 選擇「濾鏡 > 其他 > 自訂 」。「自訂」對話框會顯示一格一格的文字方塊,您可在其中輸入數值。
- 2. 選取居中的文字方塊,它代表計算的像素。輸入介於-999 至 +999 的數值,這個數值會用來與該像素 的亮度值相乘。
- 3. 選取代表相鄰像素的文字方塊。輸入這個位置像素要增值的數值。 例如,若要將目前像素緊鄰右側的像素亮度值增值 2 倍,請在居中文字方塊的右側文字方塊中輸入 2。
- 4. 為操作中包含的所有像素,重複步驟 2 和 3。您並不需要在所有文字方塊中輸入數值。
- 5. 為「縮放」輸入計算中所包含像素亮度總值的除數值。
- 6. 為「畫面錯位」輸入要加到縮放計算結果中的數值。
- 7. 按一下「確定」。自訂濾鏡會輪流套用到影像中的每一個像素。 使用「儲存」和「載入」按鈕,儲存及重複使用自訂濾鏡。

#### <span id="page-53-2"></span>**12.10.2. 顏色快調(高反差保留 High Pass Filter)**

主要刪除圖像中顏色變化不大的像素,保留色彩變化較大的部分,使圖像中的陰影消失,邊緣像素得以保留, 亮調部分更加突出。可以在顏色強烈轉變區域的指定半徑內,保留邊緣細節,並抑制影像的其餘部分(半徑為 0.1 的像素只會保留邊緣像素)。這個濾鏡會移除影像中的低頻率細節,與「高斯模糊」濾鏡的效果恰好相反。

無論是高頻還是低頻,都是在 128,128,128 上下,越是邊緣硬朗的線條,偏離越大,越是色調差不多的區 域,偏移越小,我們利用圖層混合模式組,特别是"線性光""柔光""叠加"模式組可以達到強化邊緣的效 果

在使用「臨界值」指令或將影像轉換為「點陣圖」模式之前,先將「顏色快調」濾鏡套用到連續色調的影像 中,將會很有幫助。這個濾鏡適合用來摘取掃描影像中的線條藝術和大型黑白區域。

#### <span id="page-53-3"></span>**12.10.3. 最大和最小**

適合用來修改遮色片。「最高」濾鏡具有套用填塞的效果,也就是擴大白色區域及填塞黑色區域。「最低」濾鏡 具有套用展開的效果,也就是擴大黑色區域及縮小白色區域。如「中和」濾鏡一樣,「最高」和「最低」濾鏡

也會查看選取範圍內的個別像素。在指定的半徑以內,「最高」和「最低」濾鏡會以周圍像素的最高或最低亮 度值,取代目前像素的亮度值。

#### <span id="page-54-0"></span>**12.10.4. 畫面錯位**

將選取範圍移動指定的水平或垂直量,使空白區域留在選取範圍的原始位置。可以將空白區域填滿目前的背景 色、填滿影像的另一個部分,或者如果選取範圍靠近影像邊緣的話,也可以填滿您所選擇的填色。

#### <span id="page-54-1"></span>**12.11.** 修復皮膚

修復皮膚可利用高低頻的方式

低頻:包含畫面基本的色彩和影調信息,我們可以通過該圖層還原畫面高光表現、修整皮膚瑕疵、調整肌膚質 感等。處理這個圖層時下手可以重一點。高斯模糊或外掛模組

a.濾鏡→portraiture 柔化 40,高斯模糊會出現了邊緣虛化的後果,而用此濾鏡可儘量避免→再柔化一次

高頻:畫面的細節紋理,是讓頭發、肌理等細節看起來真實的關鍵。 b.點擊背景圖層,ctrl+j 再複製個背景副本,移到最上面後

c.功能表→圖像→應用圖像,選擇斑塊最少的紅通道,混合模式正常

d.濾鏡→其他→顏色快調(高反差保留),半徑 0.6 比較合適,為的是凸顯皮膚基本的原始紋理

e.在圖層混合模式選擇線性光,線性光的作用是通過減小或增加亮度來加深或減淡顏色,具體取決於混合色 f.取高頻的細節與低頻的模糊,混合模式採線性光

**50**

# <span id="page-55-0"></span>**Chapter 13.** 動作

將常用的操作綁定為動作;可以方便的讓電腦自動去完成很多步驟

 在動作面版裡點擊新建組按扭;然後再電擊新建動作即可開始錄製動作(在建立時可以直接設置功能快速鍵) 錄製結束時點擊停止按扭;然後檢查操作;對不滿意的步驟可以直接刪除掉;

#### 播放動作

 批次處理動作:檔→自動→批次處理→組裡選擇組/動作選擇自設的動作→源(選擇要處理的資料夾/包含所 有子資料夾)→目標(新資料夾)→錯誤(記錄到檔);檢查處理的錯誤

 動作的使用:選擇動作步驟時可以打勾表示動作會執行;點擊打勾後面的灰框可以設置執行該動作時彈出 提示;

存儲動作只能存儲一個資料夾

錄製動作,不要儲存,批次檔使用不方便

# <span id="page-56-0"></span>**Chapter 14.** 調色技巧

雜誌細節愈多愈引人購買

#### <span id="page-56-1"></span>**14.1.** 通用調節

- 1. 一定要自動色階;調色階
- 2. 注意追加飽和度;鮮豔的顏色更受歡迎;追一點就可以
- 3. 強化環境周圍,皮膚質感往環暖色上靠;分解的質感要往冷色調上靠;即冷的冷下去,暖的暖起來飽和 度追加完之後加一部分教導環境光做混一些混光
- 4. 強化銳化,人們喜歡看清晰的

通用調節的技巧

- 5. 飽和度追多少:感覺,色彩的鮮豔程度 30
- 6. 色調:色彩平衡,保持亮度要勾;中間調一般不動;重點調節受環境應想的高光和陰影;暖的暖上來, 冷的冷下去,中間調(原本的顏色)(0,0,0)陰影(-5,8,10),偏一點青,偏一點綠,偏一點藍,高光 (10,0,20),偏一點紅,加一點藍(互補)
- 7. 銳化:與模糊相反;模糊是把邊緣留下來,模糊整體;銳化整體放下,提出邊緣 1.複製背景層; 2.濾鏡→其他→高反差保留,參數不能太大,1px 就夠了;3.圖層混合模式將背景圖層選為柔光;即遮罩 了灰色,銳化了輪廓;如果想加大銳化級別,多複製一層銳化層即可

# <span id="page-56-2"></span>**14.2.** 正片負沖**(**電影膠片冷調質感**)**

處理深秋的照片,大面積的黃顏色,這黃顏色太暖了,要加大量的冷色調,綠、藍→作出具膠片質感

 選擇通道:對單通道進行單獨調節;色階調節;圖像→應用圖像/計算,對單獨通道進行計算;選擇技巧, 選中單獨通道時並且顯示其他通道;

應用圖像:面版;藍色通道;反相;正片疊底;50%不透明

綠色通道;反相;正片疊底;20%不透明

紅色通道;不需反相;顏色加深;100%不透明

對單通道進行色階調節;

藍通道:輸入調節:25 0.75 150

綠通道:輸入調節:40 1.2 220

紅通道:輸入調節:50 1.3 255

複合通道全域調節;

亮度對比度:亮度 -5 對比 20

飽和度:+16

古銅色